# **Affiliate Handbuch**

### **Handybude.de Partnerprogramm**

Mit dem Affiliate Handbuch möchten wir Ihnen einen schnellen und einfachen Einstieg in das Handybude.de Partnerprogramm ermöglichen.

Auf den Informationsseiten finden Sie Tipps & Tricks zum Partnerprogramm sowie Erklärungen und interessante Hinweise zum Affiliate Marketing.

**Handybude.de [08.08.2017]**

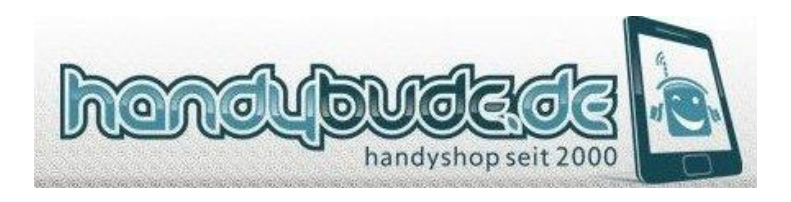

### **Inhaltsverzeichnis**

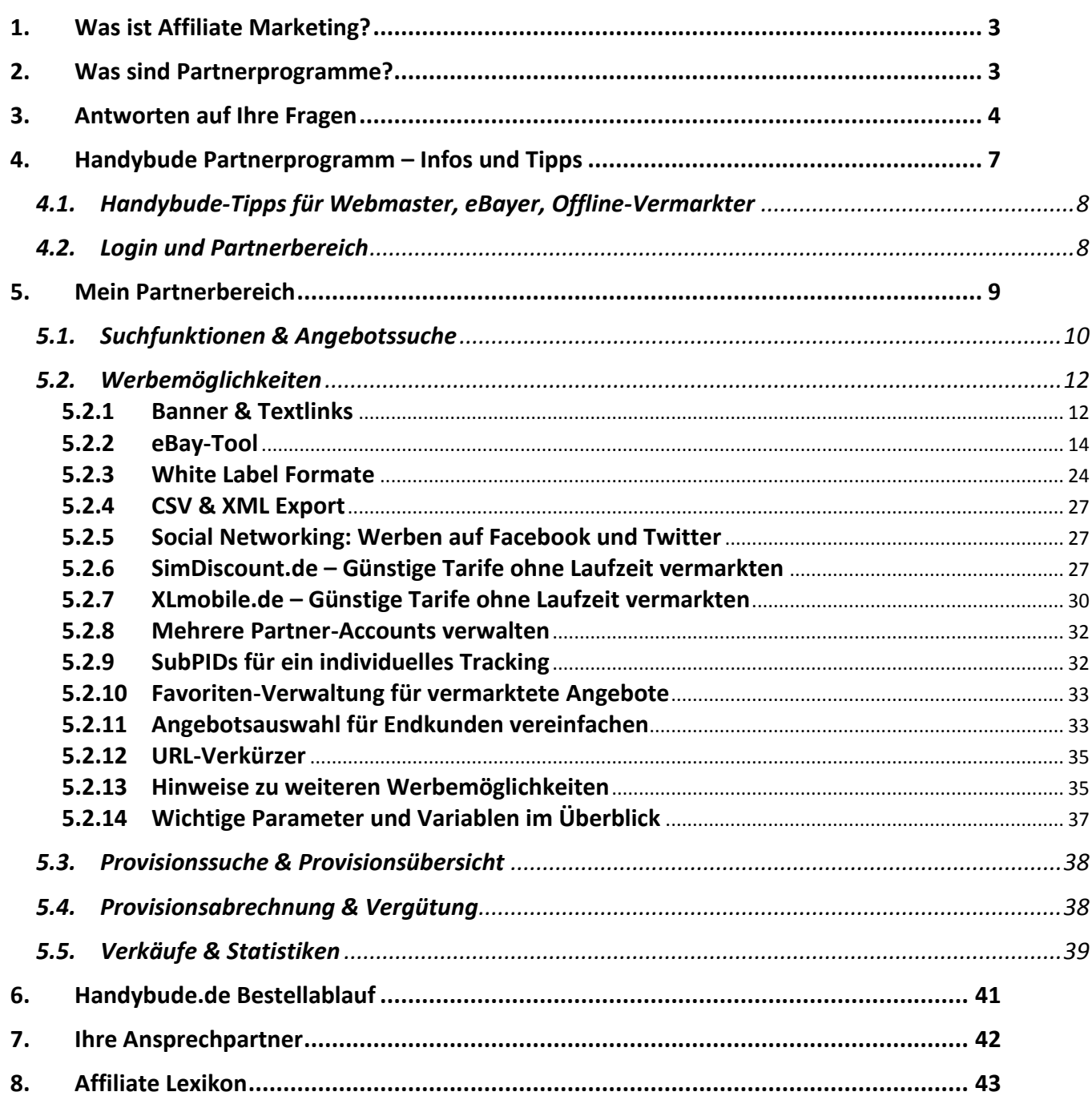

Wir hoffen, dass Sie mit diesem Informationsangebot all Ihre Fragen klären können. Sollten Sie dennoch offene Fragen zum Partnerprogramm haben, können Sie sich jederzeit mit uns in Verbindung setzen. Auf der Seite "Ihre Ansprechpartner" finden Sie alle wichtigen Kontaktdaten.

#### **Das Handybude.de Team wünscht Ihnen maximale Erfolge!**

### <span id="page-2-0"></span>**1. Was ist Affiliate Marketing?**

**Affiliate Marketing** ist ein **Instrument des Online-Marketings** und basiert auf der Idee der Werbe- und Vertriebspartnerschaft. Die Chance, über das Internet viel Geld zu verdienen, hat Affiliate Marketing besonders bekannt gemacht. Das Marketing- und Vertriebskonzept ist inzwischen weltweit verbreitet.

Im Internet gibt es viele verschiedene Formen von Vertriebspartnerschaften, die beispielsweise über **Partnerprogramme** organisiert werden. Der Programmbetreiber (Merchant) stellt den teilnehmenden Partnern (Affiliates) dabei verschiedene **Werbemittel** zur Verfügung, die individuell für die Vermarktung genutzt werden können. Unternehmen können durch diese Kooperation ihren Umsatz steigern und neue Kunden gewinnen. Die Partner werden für die jeweilige Werbeleistung (z.B. Weiterempfehlung von Produkten und Dienstleistungen) erfolgsorientiert vergütet.

Der **Ursprung** von Affiliate Marketing wird häufig mit dem Unternehmen Amazon in Verbindung gebracht. Jeff Bezos, Gründer von **Amazon.com**, soll auf einer Cocktailparty von einer jungen Frau gefragt worden sein, ob sie nicht für die auf ihrer Webseite empfohlenen Amazon-Bücher zum Thema Scheidung bezahlt werden könne. Diese Idee schien auf offene Ohren zu stoßen, sodass der Start des Amazon Partnerprogramms (1996) häufig als Geburtsstunde des Affiliate Marketings bezeichnet wird. Andere Quellen berichten, dass Partnerprogramme von anderen Unternehmen (z.B. CDNow, 1994) bereits vor Amazon eingesetzt wurden.

### <span id="page-2-1"></span>**2. Was sind Partnerprogramme?**

Über **Partnerprogramme** (Affiliate Programme) können Unternehmen auf privaten oder kommerziellen Webseiten ihrer Partner auf Produkte und Dienstleistungen sowie besondere Werbeaktionen aufmerksam machen. Für die Präsentation, Vermittlung und/oder Weiterempfehlung erhalten die Partner eine Vergütung (Provision).

#### **So funktioniert's:**

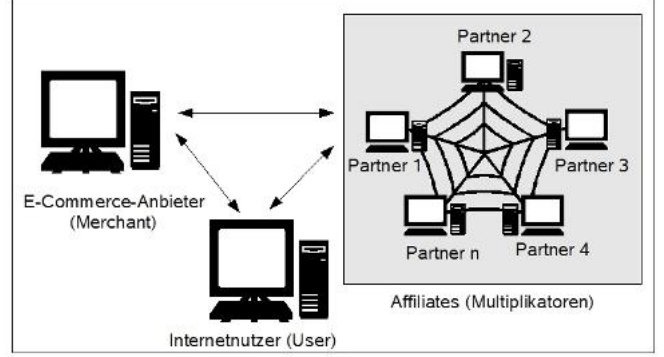

Die Anmeldung bei Partnerprogramm ist kostenfrei. Im Partnerbereich stellt der **Programmbetreiber (Merchant)** dem **Partner (Affiliate)** verschiedene Werbemittel bereit, die dieser mit speziellen Link-Codes auf seiner eigenen Webseite einbinden kann.

Werden Internetnutzer über Ihre Webseite zur Seite des Programmbetreibers weitergeleitet, erhalten Sie eine Provision.

Partnerprogrammbetreiber und Teilnehmer des

Partnerprogramms profitieren im Idealfall gleichermaßen von der Zusammenarbeit (**Win-Win-Situation**). Partner gehen mit der kostenfreien und unverbindlichen Anmeldung kein Risiko ein und können durch die Einbindung verschiedener Werbemaßnahmen ihr eigenes Internetangebot erweitern. Der Anbieter des Partnerprogramms steigert durch die Vertriebspartner Reichweite und Markenbekanntheit seiner Produkte und Dienstleistungen, wobei nur für erfolgreiche Transaktionen Werbekosten anfallen.

Im **Affiliate Lexikon** unseres Handbuchs finden Sie einfache Begriffserklärungen zu wichtigen Bezeichnungen aus der Online- und Affiliate Marketing Branche.

### <span id="page-3-0"></span>**3. Antworten auf Ihre Fragen**

#### **(1) Wie viel Geld kann ich mit Affiliate Marketing verdienen?**

Wie viel Geld man mit Affiliate Marketing und Partnerprogrammen verdienen kann, hängt vor allem vom persönlichen Engagement ab. Die Verdienstchancen sind sehr unterschiedlich. Mit der richtigen Auswahl von Programm und Werbemitteln, winkt oft ein lukrativer Nebenverdienst. Professionelle Affiliates berichten z.B. von monatlichen Provisionen im fünfstelligen Bereich.

#### **(2) Welche Kenntnisse benötige ich als Affiliate?**

Jeder kann Affiliate werden! Vorwissen ist nicht unbedingt notwendig, denn die wichtigsten Grundlagen zum Affiliate-Marketing und der Teilnahme am Partnerprogramm kann man sich Schritt für Schritt erarbeiten und insbesondere im Internet auf interessante Informationsangebote zurückgreifen.

Als geschäftsfähige Person können Sie Partnerprogramme auf gewerblicher Basis oder als Privatperson zum Geld verdienen nutzen. Je länger man als Affiliate tätig ist, desto besser kennt man sich mit erfolgreichen Vermarktungsstrategien aus. Bei Fragen zur Partnerschaft kann man sich jederzeit an die Partnerbetreuung wenden und sich individuell zu Werbemöglichkeiten beraten lassen.

#### **(3) Was kostet die Teilnahme am Partnerprogramm?**

Die Teilnahme am Partnerprogramm ist kostenfrei. Nach der kurzen Registrierung mit Ihren persönlichen Daten und der Zustimmung zum Partnervertrag können Sie direkt mit dem Geld verdienen beginnen. Informieren Sie sich im Partnerbereich über die unterschiedlichen Werbemöglichkeiten und wählen Sie einfach das Werbemittel aus, das am besten zu Ihnen und Ihrer Seite passt.

#### **(4) Wie kann ich werben?**

Als Teilnehmer am Partnerprogramm haben Sie Zugriff auf verschiedene Werbemittel. Banner und Textlinks zählen zu den Standard-Werbemitteln vieler Partnerprogramme. Durch sogenannte Deeplinks können Produkte gezielt weiterempfohlen werden. Wird der Link in einen informativen Text eingebettet, kann häufig eine höhere Klickrate erzielt werden als im Vergleich zu klassischer Bannerwerbung.

Das Handybude.de Partnerprogramm stellt darüber hinaus eine Vielzahl weiterer Werbemittel bereit. Das eBay Auktionstemplate und die White Label Formate ermöglichen Ihnen die einfache und effiziente Integration von Produktangeboten. Erfahrene Webmaster können sich für den CSV- und XML Export freischalten lassen.

#### **(5) Wie funktioniert die Kaufvermittlung über den Partner-Link?**

Jedes Werbemittel verfügt über einen speziellen Link-Code. Die im Partnerbereich ausgewiesenen Werbemittel und Partner-Links enthalten jeweils eine mehrstellige Nummer (PID; Partner-ID) zur Identifikation.

Über die PID können getätigte Aktionen (z.B. Klicks, Leads, Sales) dokumentiert und dem jeweiligen Partner zugeordnet werden. Dieses Verfahren wird als Tracking bezeichnet und ist die Grundlage für die Provisionsabrechnung.

#### So funktioniert's:

Beim Aufruf des Handyshops mit Ihrem persönlichen Partner-Link wird im Browser ein Cookie gesetzt. Ob der Cookie gesetzt wurde, können Sie in Ihren Browser-Einstellungen (z.B. im Mozilla Firefox unter Extras - Einstellungen - Datenschutz - Cookies suchen) überprüfen, indem Sie "Handybude" in die Suchmaske eingeben. Daraufhin können Sie sehen, wie lange der Cookie gültig ist. Alle Käufe, die in diesem Zeitraum auf der Webseite durchgeführt werden, können Ihrem Partner-Account durch die Registrierung im Cookie zugeordnet werden. Das Handybude.de Partnerprogramm bietet Ihnen 30 Tage Cookie- und Session-Tracking.

#### **(6) Affiliate Marketing und Gewerbe**

Alle Einnahmen, die Sie mit Partnerprogrammen erzielen, sind grundsätzlich steuerpflichtig. Es gelten unterschiedliche Umsatzsteuergrenzen. Welche Regelungen für Sie maßgeblich sind, sollten Sie mit Ihrem Steuerberater und dem für Sie zuständigen Finanzamt klären.

Wichtige Grundlagen zum Thema "Affiliate Marketing und Gewerbe" finden Sie folgenden Artikel: <http://www.affiliate-marketing.de/wissensdatenbank/artikel/affiliate-marketing-gewerbe.html>

#### <span id="page-6-0"></span>**Willkommen beim Handybude Partnerprogramm!**

Haben Sie eine eigene Webseite oder einen eigenen Shop? Verkaufen Sie Produkte bei eBay? Mit jeder Weiterempfehlung des Handyshops können Sie sich einen Nebenverdienst sichern und dabei auf die langjährige Mobilfunkerfahrung von Handybude.de vertrauen.

Als Partnerprogrammteilnehmer haben Sie Zugriff auf eine Vielzahl topaktueller Handys und Handy Bundles, die Sie jeweils nach Ihren persönlichen Wünschen vermarkten können.

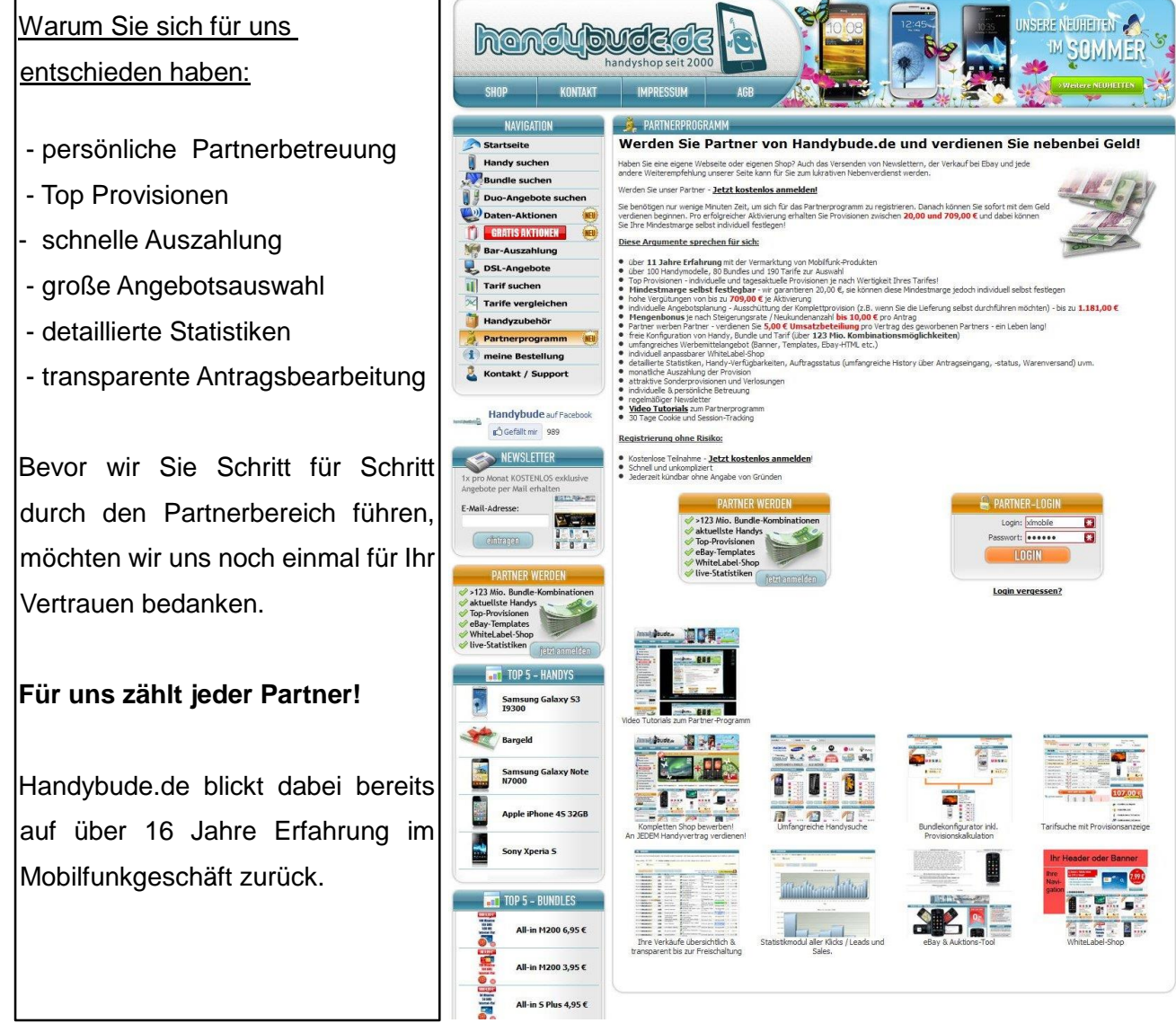

Handybude.de bietet Ihnen viele verschiedene Möglichkeiten mit dem Partnerprogramm Geld zu verdienen. Nach dem Login im Partnerbereich informieren wir Sie tagesaktuell direkt auf der Startseite über neue Handys, Bundles und Aktionen sowie Werbebesonderheiten. Mit den **Partner-News** und den **Monats-Highlights** bleiben Sie immer auf dem Laufenden.

### <span id="page-7-0"></span>**4.1. Handybude-Tipps für Webmaster, eBayer, Offline-Vermarkter**

Webmaster, eBayer und Offline-Vermarkter finden im Partnerbereich maßgeschneiderte Werbemöglichkeiten. Egal ob Sie ausschließlich online oder außerhalb des Internets werben: Alle im Partnerbereich verfügbaren Werbemittel enthalten bereits Ihre persönliche Partner-ID (PID), über die Ihre Antragsvermittlungen zugeordnet werden können.

Wenn Sie den **kompletten Shop** bewerben, verdienen Sie an jeder erfolgreichen Bestellung mit. Sie können natürlich auch gezielt **einzelne Produkte** weiterempfehlen.

Anbei eine Auswahl Ihrer **Partner-Links:**

<http://www.handybude.de/?pid=XXXX>

#### [http://benutzername.hbude.de](http://benutzername.hbude.de/)

\*Hinweis: Bitte "XXXX" durch Ihre persönliche Partner-ID (PID) und das Wort "Benutzername" durch Ihren persönlichen Login-Namen ersetzen.

#### **Online oder Offline werben?**

Das Handybude.de Partnerprogramm ist speziell auf den Online-Vertrieb ausgerichtet. Sie können Handybude.de aber auch außerhalb des Internets weiterempfehlen. Bitte beachten Sie jedoch, dass Bestellungen immer online über Ihren spezifischen Partner-Link eingehen müssen. Nur auf diesem Weg können wir eine fehlerfreie Zuordnung der erzielten Antragsvermittlungen garantieren.

#### **Erfahrener Webmaster oder Neueinsteiger?**

Je nach persönlichem Hintergrund kann für die Gewinn bringenden Weiterempfehlung aus unterschiedlichen Werbemöglichkeiten gewählt werden. Die Partnerbetreuung ist dabei jederzeit Ansprechpartner bei Rückfragen zu den einzelnen Formaten.

### <span id="page-7-1"></span>**4.2. Login und Partnerbereich**

Rufen Sie<http://www.handybude.de/partner/> auf, um sich im Partnerbereich einzuloggen. Geben Sie dazu Ihren Login-Namen und Ihr persönliches Passwort in die dafür vorgesehenen Felder ein. Danach mit einem Klick auf "Login" bestätigen.

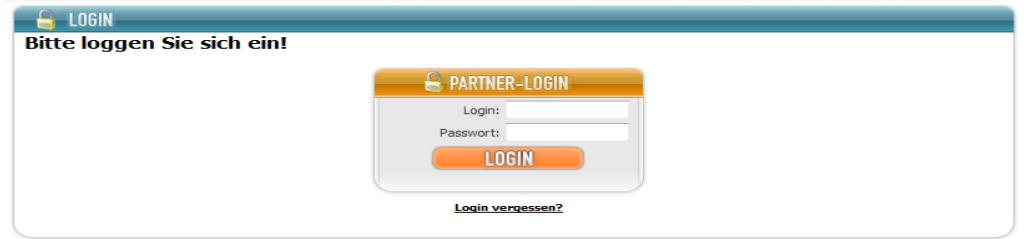

Sollten Sie Ihren Login oder Ihr Passwort vergessen haben, können Sie das Passwort über den Link <http://www.handybude.de/partner/password.php> neu anfordern oder zurücksetzen lassen.

### <span id="page-8-0"></span>**5. Mein Partnerbereich**

Im Partnerbereich von Handybude.de haben Sie Zugriff auf zahlreiche Funktionen und Werbeformate. Über die Navigation gelangen Sie zu den einzelnen Informationsseiten.

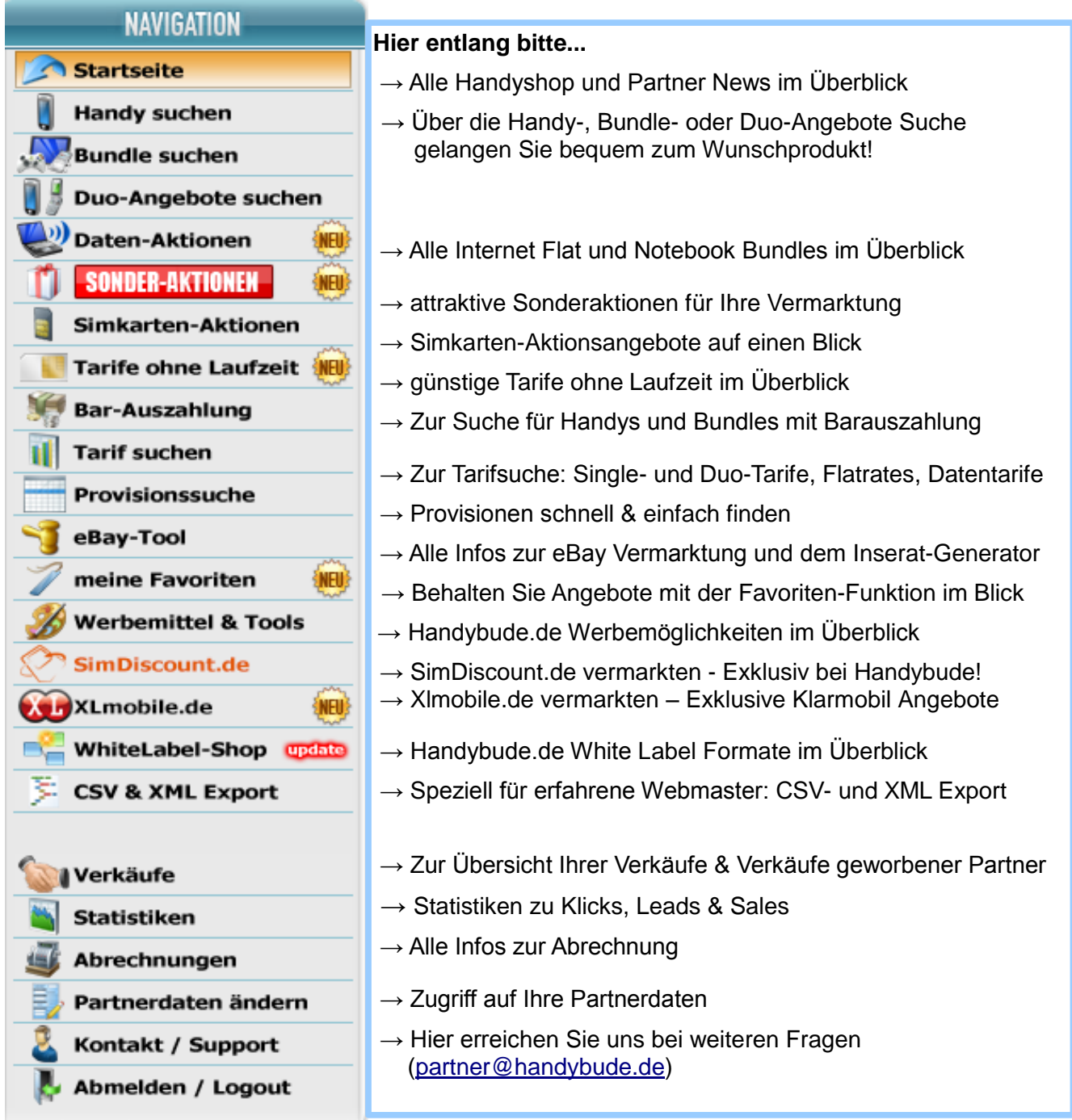

### <span id="page-9-0"></span>**5.1. Suchfunktionen & Angebotssuche**

Sie über die einzelnen Suchfunktionen von Handybude.de Ihr individuelles Wunschprodukt **Duo-Angebote suchen** finden.

oder Simkarten) und Tarifen zu suchen.

Der **Direktlink für die Vermarktung** wird auf der am unteren rechten Bildschirmrand ausgewiesen.

Beispiel: Samsung Galaxy S3 mini mit Vertrag

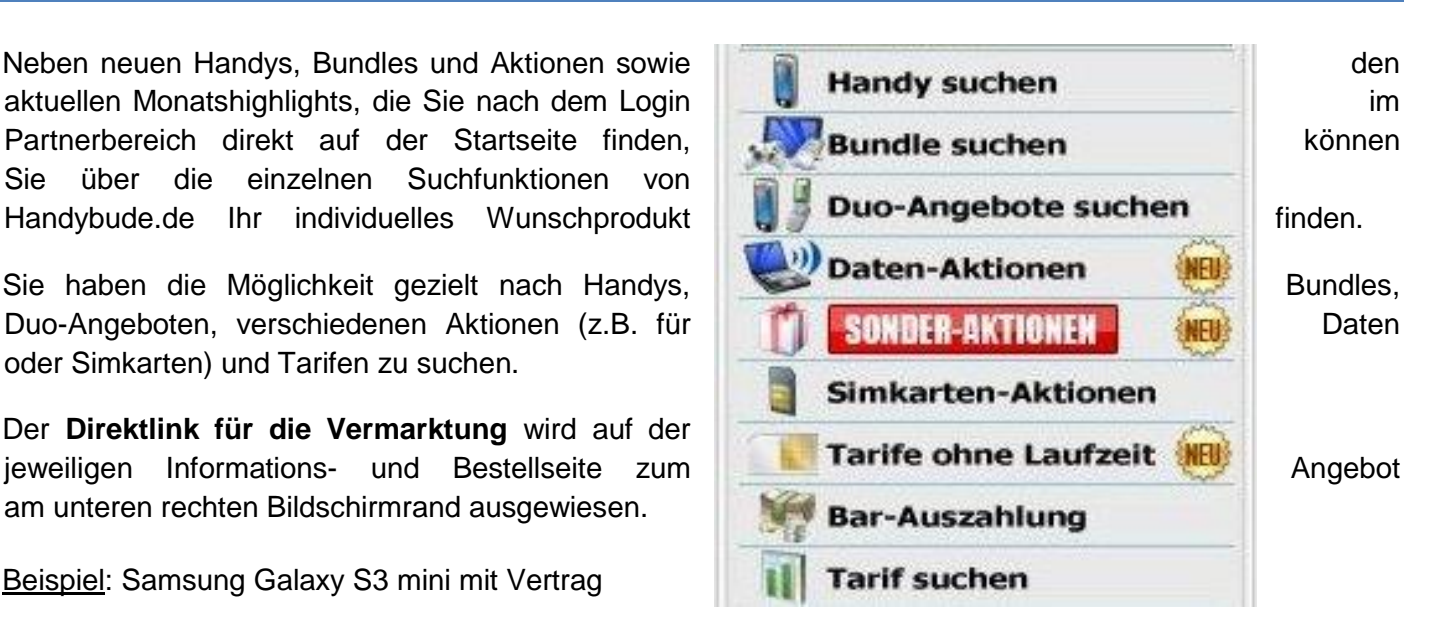

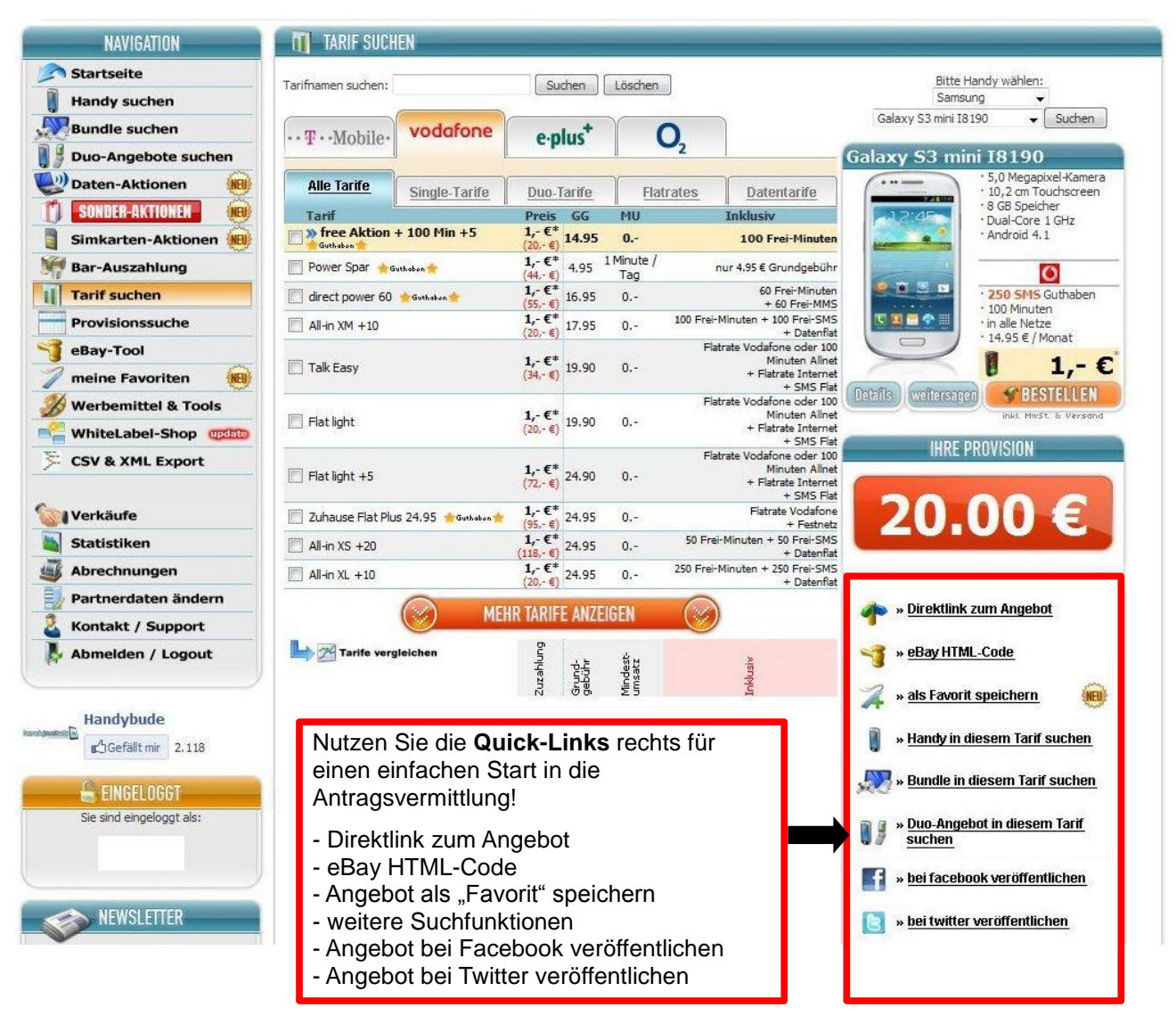

#### **Tarifsuche leicht gemacht**

Zur Vereinfachung der Suche nach konkreten Tarifen können Sie unter dem Menüpunkt "Tarif suchen" (vgl.<http://www.handybude.de/partner/tarifsuche.php> ) manuell einen entsprechenden Tarifnamen für die Suche in das dafür vorgesehene Feld eingeben.

Die Suche funktioniert auch mit den ersten Buchstaben oder Teilen eines Tarifnamens.

| <b>NAVIGATION</b>                                    | <b>TARIF SUCHEN</b>           |                 |                            |                                                           |                     |
|------------------------------------------------------|-------------------------------|-----------------|----------------------------|-----------------------------------------------------------|---------------------|
| <b>Startseite</b>                                    | Tarifnamen suchen: Flat 4 You |                 | Löschen<br>Suchen          |                                                           | Bitte Handy wählen: |
| <b>Handy suchen</b>                                  |                               |                 |                            |                                                           | Nokia               |
| <b>Bundle suchen</b>                                 | <u>п.,</u>                    | vodafone        | e-plus <sup>+</sup> BASE   |                                                           | Suchen              |
| <b>Duo-Angebote suchen</b>                           |                               |                 |                            |                                                           |                     |
| Daten-Aktionen                                       | <b>Alle Tarife</b><br>Single  | Duo             | Allnet-Flat's<br>Flatrates | ohne<br>Datentarife<br>aufzeit                            |                     |
| SONDER-AKTIONEN                                      | Tarif                         | <b>Preis</b>    | GG<br>M <sub>1</sub>       | <b>Inklusiv</b>                                           |                     |
| Simkarten-Aktionen                                   | Telco 8 Cent                  | $(0,-\epsilon)$ | $0. -$<br>$0. -$           | nur 8 Cent / Minute & SMS                                 |                     |
| Tarife ohne Laufzeit                                 | All-in XS ohne Laufzeit       | $(0,-\epsilon)$ | $4.95$ 0.-                 | 50 Frei-Minuten + 50 Frei-SMS<br>+ Datenflat*             |                     |
| <b>Man</b><br><b>Bar-Auszahlung</b>                  | SimDiscount All-in XS smart   | $(0,-\epsilon)$ | $6.95$ 0.-                 | 50 Frei-Minuten + 50 Frei-SMS<br>+ Datenflat*             |                     |
| <b>Tarif suchen</b>                                  | All-in XS<br>俩                | $(0,-\in)$      | $4.95$ 0.-                 | 50 Frei-Minuten + 50 Frei-SMS<br>+ Datenflat*             |                     |
| <u> 1989 - Maria Maria Maria Maria Maria Maria I</u> |                               |                 |                            | $100.5$ $F = 1.5$ $F = 1.5$ $F = 1.5$ $F = 1.5$ $F = 1.5$ |                     |

Beispiel: "Flat 4 You"

Mit einem Klick auf "Suchen" wird die Tarifsuche gestartet. Alle Tarife mit gleicher oder ähnlicher Bezeichnung werden daraufhin angezeigt.

Über die verschiedenen **Reiter/Navigationshilfen** zum Mobilfunknetz (z.B. T-Mobile, Vodafone, e-plus+, O2) und der Tarifart (z.B. Single-Tarife, Duo-Tarife, Flatrates, Allnet-Flats, Tarife ohne Laufzeit, Datentarife) können Sie die Suche weiter eingrenzen.

Die **Tarifauswahl** erfolgt, indem Sie den gewünschten Tarif anklicken. Die entsprechende Zeile wird dann farblich hinterlegt.

Im nächsten Schritt können Sie über die rechte Navigationsbox für den gewählten Tarif nach einem passenden Handy oder Bundle suchen.

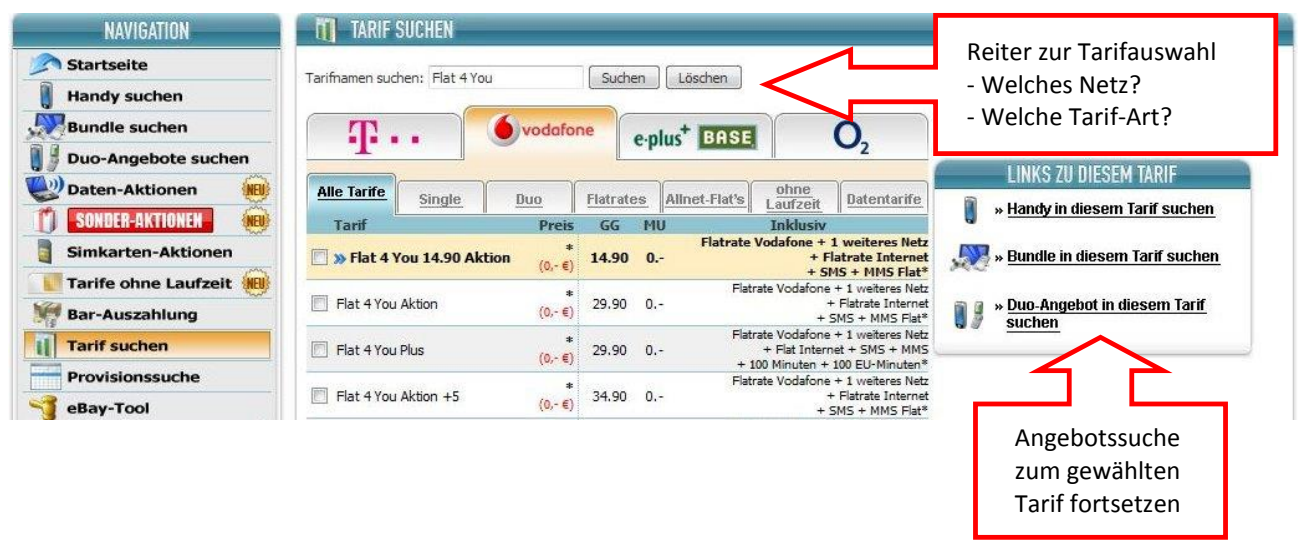

### <span id="page-11-0"></span>**5.2. Werbemöglichkeiten**

Nach dem Login im Partnerbereich können Sie sich auf der folgenden Informationsseite ausführlich über die angebotenen Werbemittel informieren: <http://www.handybude.de/partner/werbemittel.php>

#### **Ihre Werbemöglichkeiten im Überblick:**

- **Banner und Textlinks**
- eBay-Tool
- Social Networking: Werben auf Facebook und Twitter
- White Label Formate (iFrame Einbindung)
- CSV & XML Export
- SimDiscount.de Günstige Tarife ohne Laufzeit vermarkten
- Xlmobile.de Exklusive und günstige Tarife im Sim-Only Bereich
- mehrere Partner-Accounts verwalten
- Sub-PIDs für ein individuelles Tracking
- Favoriten-Verwaltung für vermarktete Angebote
- URL-Verkürzer
- weitere Werbemöglichkeiten

### <span id="page-11-1"></span>**5.2.1 Banner & Textlinks**

**Banner und Links** sind zusätzliche Verweise auf Internetseiten. Mit einem Klick **Klich Angelseiten** Klick auf das Text- bzw. Grafikelement wird man per Hyperlink zu einer anderen Internetseite weitergeleitet. Wenn Sie eine eigene Homepage betreiben, **Können** können Sie die im Partnerbereich bereitgestellten Banner und Links zur Weiterempfehlung des Handyshops nutzen. Sie haben Zugriff auf statische und animierte Banner in verschiedenen Größen sowie spezielle Angebotsbanner.

Banner und Links sollten je **nach Design & Inhalt** der Webseite gezielt ausgewählt werden. Bieten Sie den Besuchern Ihrer Seite einen Mehrwert, indem Sie in einem Handybericht per **Textlink** auf den Handyshop bzw. das jeweilige Produkt verweisen. Verwenden Sie interessante Linktexte, um den Besucher zu einem Klick zu animieren. Wenn Sie sich z.B. gut mit Nokia Handys Handys auskennen, sollten Sie sich bei der Vermarktung besonders auf diese Produkte konzentrieren. Sie können jede Seite des Handyshops verlinken. Fügen Sie dazu einfach "&pid=XXXX" an den jeweiligen Link an!

#### **Beispiele**\*:

Partner-Link für die Weiterleitung zur Nokia Handysuche: <http://www.handybude.de/handysuche.php?hersteller=Nokia&pid=XXXX>

> **Seite**  12

Partner-Link für die Weiterleitung zur Bundlesuche: <http://www.handybude.de/bundlesuche.php?id=Alle&pid=XXXX>

\*Hinweis: Bitte "XXXX" durch Ihre persönliche Partner-ID (PID) ersetzen

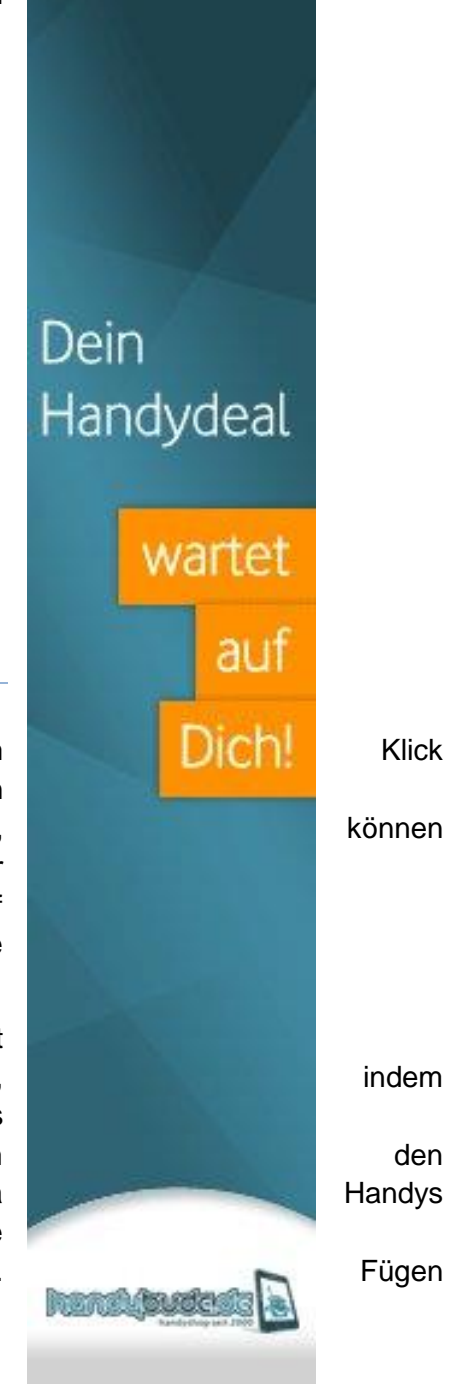

Um erste Erfahrungen mit der Homepage Gestaltung zu sammeln, lohnt sich ein Blick auf sog. "Free Homepage" und verschiedene Blog Anbieter. Die **Einbindung** der verschiedenen Werbemittel ist auch ohne umfangreiche Programmierungskenntnisse zu bewerkstelligen.

**Weitere Banner Beispiele –** vgl.<http://www.handybude.de/partner/werbemittel.php>

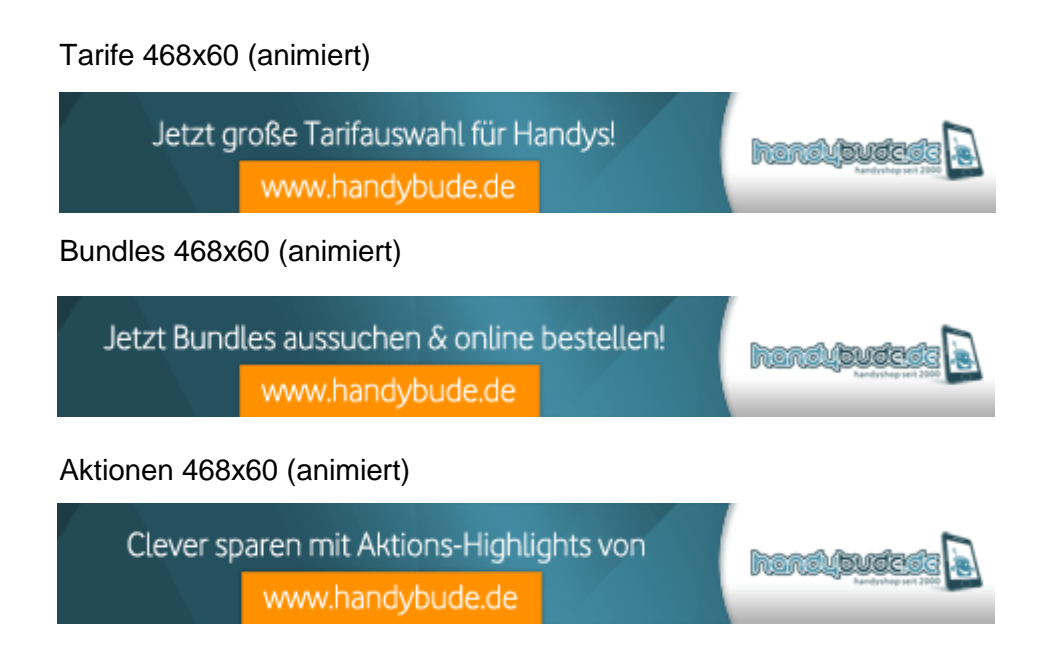

#### Präsentation verschiedener Monatshighlights

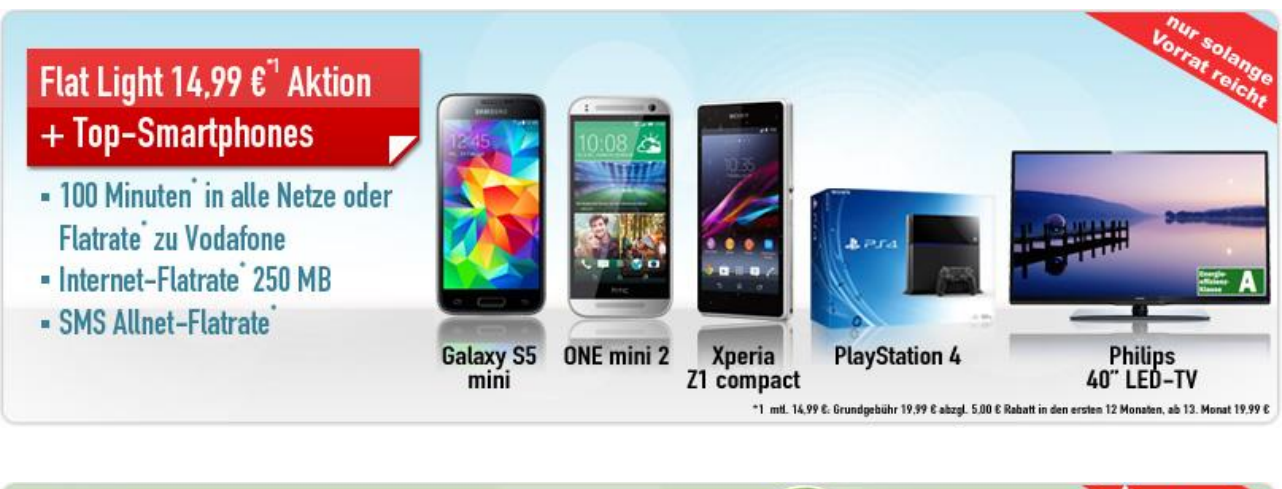

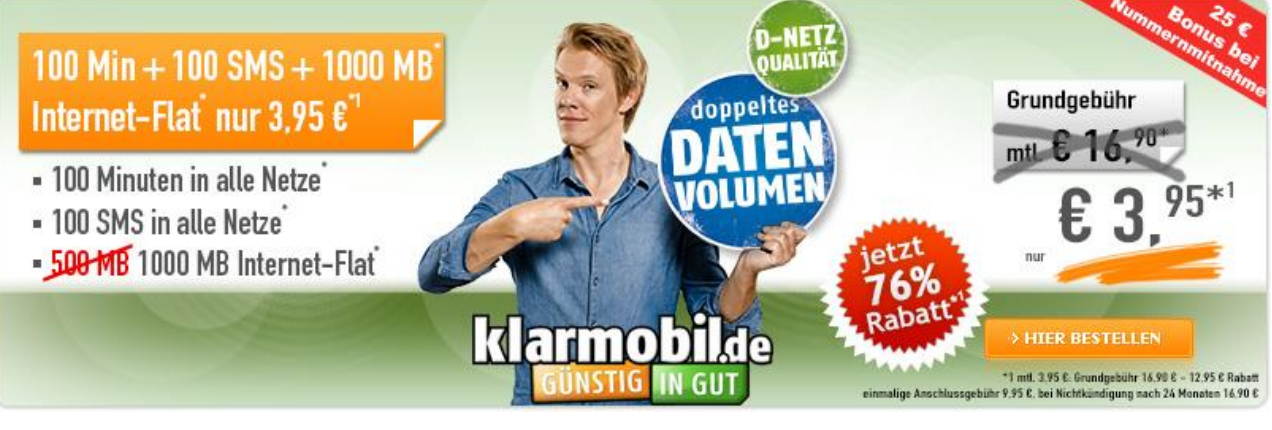

### <span id="page-13-0"></span>**5.2.2 eBay-Tool**

Mit Handybude.de 1, 2, 3 zum eBay Inserat! Im Menüpunkt "eBay-Tool" stellen wir Ihnen eine einfache Variante bereit, Handyshop Angebote auf Auktionsplattformen zu bewerben. Diese Werbemöglichkeit ist insbesondere für Partner interessant, die aktuell noch keine eigene Webseite betreiben.

Gern können Sie die Vorteile des eBay-Tools auch auf anderen Auktionsplattformen testen. Zuvor empfehlen wir Ihnen, die folgenden Hinweise und Tipps zur Vermarktung auf Auktionsplattformen genauer zu studieren.

#### **So machen Sie sich startklar für Weiterempfehlungen auf eBay & Co.**

Jedes verfügbare Handyshop Angebot kann bei eBay oder z.B. auch bei vergleichbaren Auktionsplattformen eingestellt werden. Haben Sie im Partnerbereich eine Angebotsseite aufgerufen, gelangen Sie über diesen Quick-Link ehav » eBay HTML-Code

direkt zum **eBay-Inseratgenerator**.

#### **Allgemeine Tipps für die Vermarktung auf Auktionsplattformen**

Beim Erstellen von Angeboten für Auktionsplattformen lohnt sich ein Blick auf die meist verkauften Produkte des Handyshops. Diese finden Sie auf der Startseite:<http://www.handybude.de/>

Außerdem gewinnen Sie mit den **Monatshighlights** (Startseite Partnerbereich) einen Überblick über aktuelle Angebote mit besonders günstigen Konditionen für Partner und Endkunden.

Verschaffen Sie sich danach auch einen Überblick über aktuelle Inserate bei eBay (Kategorie Mobilfunkverträge) oder vergleichbaren Plattformen.

Dabei gewinnt man oft an Ideen, wie Angebotsbeschreibungen noch persönlicher gestaltet werden können. Außerdem zeigt der Vergleich, ob Ihr gewünschtes Monatshighlight bereits aktiv von anderen Verkäufern vermarket wird und Sie vielleicht eher auf ein anderes Handyshop-Angebot ausweichen sollten.

#### **Wichtige Hinweise für Neueinsteiger:**

Insbesondere wenn Sie ein neues Verkäuferprofil erstellen, ist es sinnvoll zunächst mit einigen wenigen Angeboten in die Vermarktung zu starten. So können Sie sich **Schritt für Schritt mit dem Werben auf eBay & Co. vertraut machen**.

Das Einstellen eines Angebots ist mit unserem eBay-Tool schnell erledigt. Damit allein ist es jedoch nicht getan: Pflegen Sie Ihren Account und kontrollieren Sie Inserate regelmäßig, um eventuell notwendig gewordene Änderungen entsprechend schnell umsetzen zu können.

Auch beim Kontakt mit Interessenten lohnt es sich am Ball zu bleiben: Bieten Sie den über eBay gewonnenen Kunden eine schnelle und freundliche Kommunikation, empfehlen diese Sie gern weiter.

Das Portal [www.ebay.de](http://www.ebay.de/) ist nicht die einzige Auktionsplattform im Internet. Informieren Sie sich auch über andere **Online-Auktionshäuser**, die unter Umständen kostengünstige Alternativen für das Einstellen von Angeboten sein können bieten.

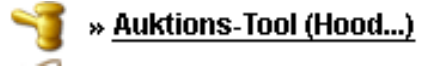

#### **Bitte beachten:**

Beim Anbieter eBay müssen Angebote mit Mobilfunkvertrag wie im Fall von Handybude als INSERAT eingestellt werden. Im Unterschied dazu bedienen sich andere Anbieter noch der klassischen AUKTION, weshalb Sie im Partnerbereich entsprechend zwischen:

- eBay HTML-Code (Inserat) &
- Auktions-Tool (z.B. Hood.de) wählen können.

Wichtige Hinweise und Tipps zur Vermarktung finden Sie auch direkt bei eBay & Co.:

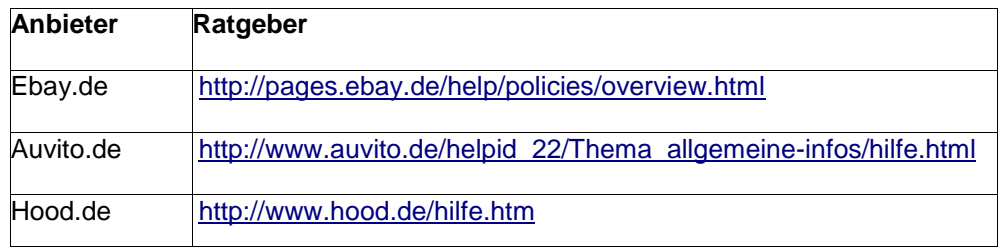

#### **Anleitung zum eBay-Tool: So geht's**

In 5 Schritten zum Erfolg:

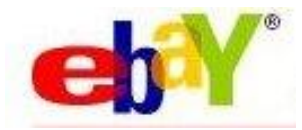

- persönliche Einstellungen für das eBay Tool vornehmen
- Handybude.de Angebot auswählen
- $\checkmark$  eBay Inseratgenerator aufrufen
- eBay HTML-Code per Online-Formular auf der jeweiligen Auktionsplattform einstellen
- persönlich Kundenanfragen beantworten und Angebote erfolgreich vermitteln

Ausführliche Informationen zu diesen fünf Punkten haben wir für Sie auf den nachfolgenden Seiten zusammengestellt und hoffen Ihnen damit den Einstieg in die Vermarktung zu erleichtern.

#### **1. Ihre persönlichen eBay-Tool Einstellungen**

Nehmen Sie im Partnerbereich zunächst die für den eBay-Inseratgenerator erforderlichen Einstellungen vor. Danach können Sie Inserate mit nur wenigen Klicks inklusive fertiger HTML-Seite und Bilder-Vorlagen zum individuellen Upload erstellen.

Rufen Sie nach den im Partner-bereich zunächst den auf. um Ihre persönlichen Kontak eBay Inserate zu hinterlegen. In diese auch individuell Layout-Einstellungen vornehmen.

Die Vorlage für da (Template) kann beispielsweise um ei ergänzt werden.

Wichtige Optionen fü eBay Inserat sin standardmäßig aktiviert, u.a.:

- Quickcheck

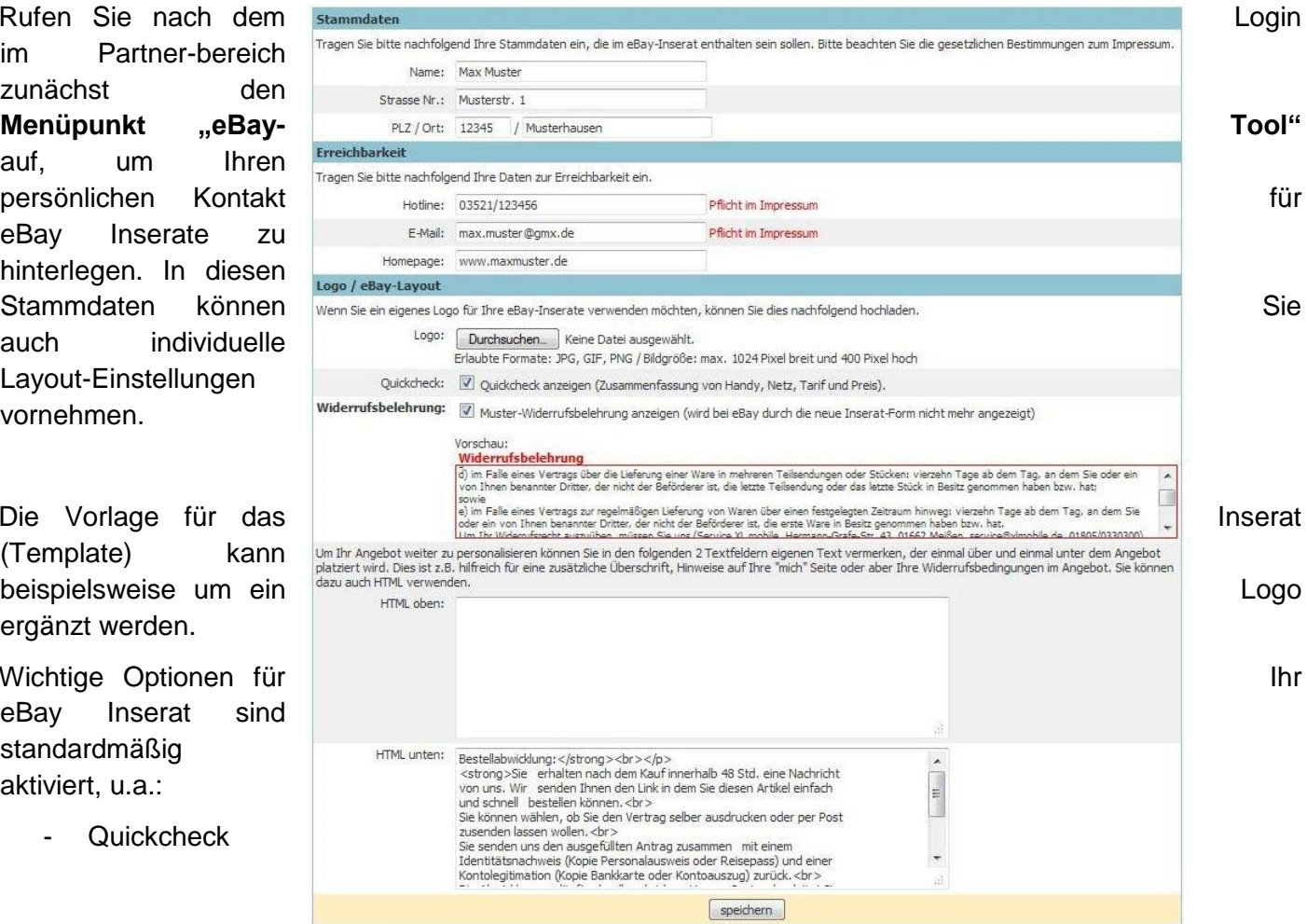

**TIPP**: Nutzen Sie die Möglichkeiten der Personalisierung von Angeboten! Gern können Sie weitere Informationen für die Auktion einfügen, z.B.

- Kaufvorteile, Produktmerkmale, Infos zur Bestellung, usw.

Zum Schluss einfach auf speichern klicken!

Ergänzender Hinweis: Diese Grundeinstellungen überprüfen Sie bitte auch individuell, wenn Sie auf einer anderen Auktionsplattform werbend tätig sein möchten.

### **2. Angebot aus dem Handyshop wählen**

Wenn Sie diese **Grundeinstellungen** vorgenommen haben, können Sie ein beliebiges Angebot aus dem Shop auswählen. Nutzen Sie einfach die Suchfunktionen oder wählen Sie eines der aktuellen Monatshighlights direkt auf der Startseite im Partnerbereich!

Dieses Symbol **Z** zeigt Ihnen den Weg!

#### **3. Handybude.de eBay Inseratgenerator aufrufen**

Haben Sie Ihr persönliches Handyshop-Highlight für die Vermarktung gefunden, klicken Sie zum Öffnen des eBay-Inseratgenerators einfach auf: eh<sup>2</sup> » eBay HTML-Code

Alle Informationen, die Sie später für das Einstellen eines Inserats bei eBay benötigen, finden Sie auf dieser Seite. Der **HTML Quellcode für Ihr eBay Inserat** sowie weitere Links mit Ihrer PID (Patner-ID), die Sie auf eBay einbinden können, werden nun angezeigt (z.B. Artikelbilder). Außerdem können Sie Ihr fertiges eBay Angebot mit der Vorschau nochmals überprüfen.

Beispiel: eBay Inseratgenerator - Samsung Galaxy S5 mit Vertrag

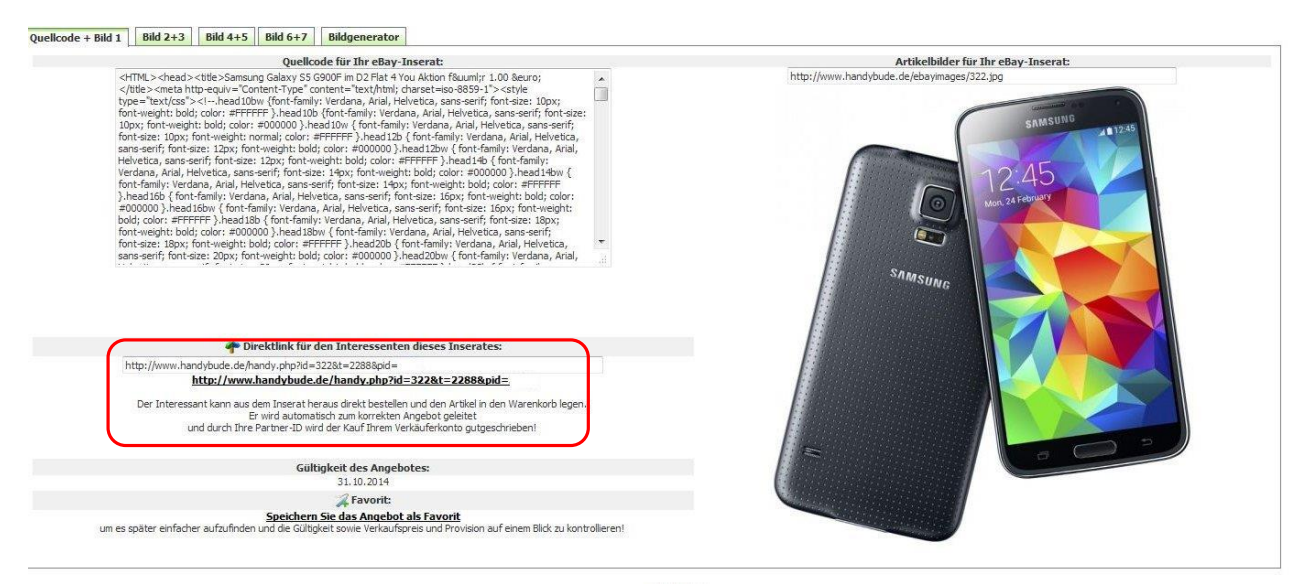

**Wichtiger Hinweis:** Im eBay Inseratgenerator finden Sie auch den **Direktlink zum Angebot**, den Sie dem Interessenten z.B. per E-Mail schicken können. Bevor Sie Ihren Partner-Link versenden, rufen Sie die Seite am besten selbst noch einmal auf und überprüfen abschließend erneut die Gültigkeit und die ausgewiesenen Konditionen des jeweiligen Angebots. Sollten sich **Änderungen** ergeben haben, können Sie den Interessenten direkt informieren und ggf. eine Angebotsalternative unterbreiten.

### **eBay Inserate für Handy-/Mobilfunkverträge - NEU seit 15.09.2014**

eBay hat die Angebotsform in der Kategorie Handyverträge von "Auktionen/Sofortkauf" auf **Inserate** geändert. Damit wird kein Kaufvertrag mehr bei eBay geschlossen, was mehrere Vorteile wie Rechtssicherheit, Schutz vor negativen Bewertungen etc. mit sich bringt.

Mehr dazu auch hier: [http://pages.ebay.de/help/buy/formats.html#classified](http://pages.ebay.de/help/buy/formats.html)

#### **Mit eBay Inseraten noch erfolgreicher auf Auktionsplattformen vermarkten:**

- direkter Kontakt zum Angebotsinteressenten: persönliche Kontaktdaten wie E-Mail, Telefon, usw. im Inserat hinterlegen
- exaktes Festlegen des Verkaufspreises (Gebote entfallen)
- kein Vertragsschluss über eBay: größere Rechtssicherheit, da der Kaufprozess außerhalb von eBay stattfindet
- gemäß eBay: beliebige Änderungen des Inserates während der Laufzeit
- Bewertungen & eBay-Käuferschutz entfallen: keine Vermarktungshindernisse durch "negative Bewertung" von unbonitären/abgelehnten Kunden

**Weiterer Partner-Vorteil bei eBay Inseraten:**

Der Interessent wird direkt aus dem Inserat heraus auf die Warenkorb-Seite mit Ihrer PID weitergeleitet und kann den Kauf direkt durchführen.

Nutzen Sie diesen Vorteil auch gezielt für die Vermarktung von SIM Only Angeboten (z.B. Klarmobil, Telco, SimDiscount):

 Dank Unterlagenbefreiung (keine Unterschrift, keine Unterlagen, kein Postident) können Bestellungen direkt aus dem eBay Inserat heraus ausgelöst werden.

#### **4. Angebot bei eBay einstellen und verkaufen**

Nun haben Sie bereits alles zusammen, was Sie für das Einstellen eines Angebots benötigen. Melden Sie sich jetzt bei eBay an, um innerhalb Ihres Accounts ein Inserat anzulegen. Dabei helfen Ihnen die nachfolgende Kurzanleitung mit den wichtigsten Schritten sowie eine bebilderte Übersicht zum Erstellen von eBay Inseraten (Beispiel: Samsung Galaxy S5 mit Vertrag) weiter.

Kurzanleitung zum Einstellen von Angeboten/Inseraten auf eBay:

- $\checkmark$  Nach dem Login bei eBay "Verkaufen" & "Jetzt verkaufen" auswählen.
- Kategorie auszuwählen ("Mobilfunkverträge").
- "Angebot erstellen" alle relevanten Produktangaben ein.
- $\checkmark$  Im Formular können Sie auch Artikelbilder hinzufügen.

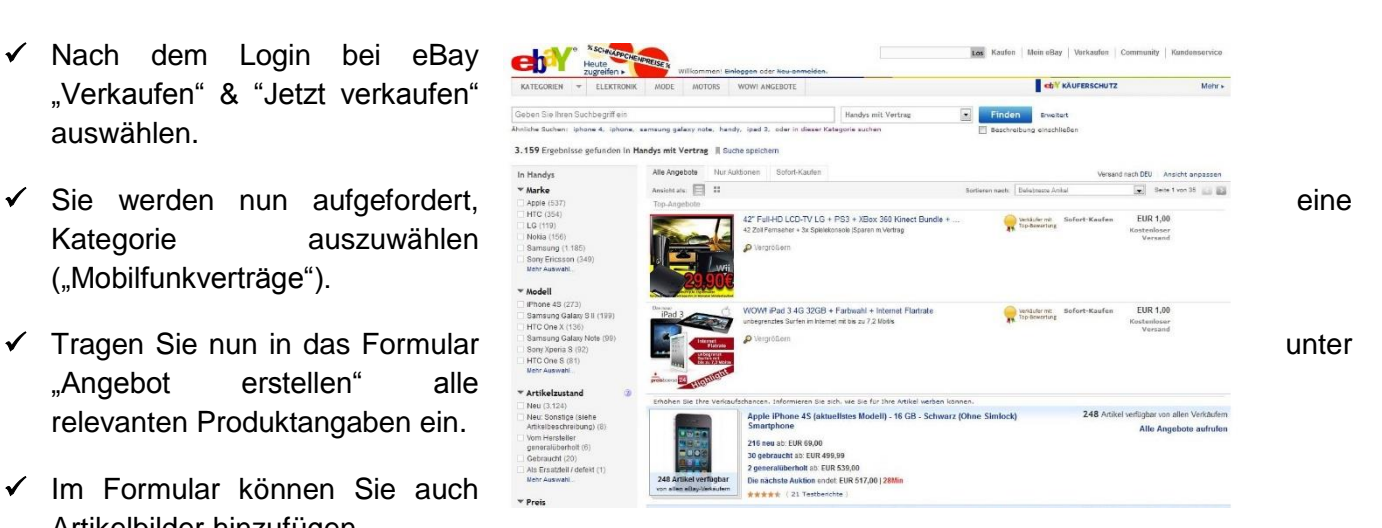

- $\checkmark$  Im Feld "Artikelbeschreibung" wechseln Sie bitte von der Standard- zur HTML-Darstellung, um an dieser Stelle den Quellcode für Ihr eBay-Inserat (aus dem Handybude-Partnerbereich) einzufügen.
- Ergänzen Sie die weiteren Verkaufsmodalitäten (z.B. Preis) und klicken Sie auf "Weiter", um zur Angebotsvorschau weitergeleitet zu werden.
- Folgen Sie an dieser Stelle einfach den weiteren Verkaufshinweisen von eBay.

#### **1. Persönlicher Login bei eBay & Verkaufen**

• als bereits registriertes eBay-Mitglied einloggen bzw. Neuanmeldung bei eBay nach dem Login: Auswahl des Menüpunkts "Verkaufen"

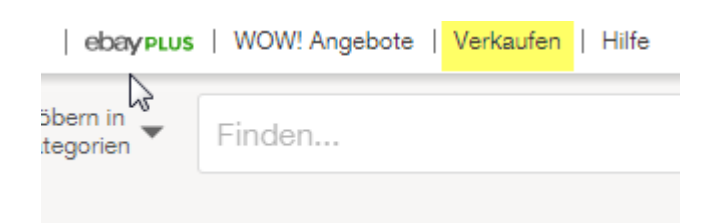

**2. Artikel und Kategorie auswählen**

-

- zu verkaufenden Artikel angeben (Texteingabe oder Suche nach Kategorien) Beispiel: *Samsung Galaxy S5*
- Kategorie-Auswahl treffen (Texteingabe oder Suche nach Kategorien) Beispiel: *Mobilfunkverträge*

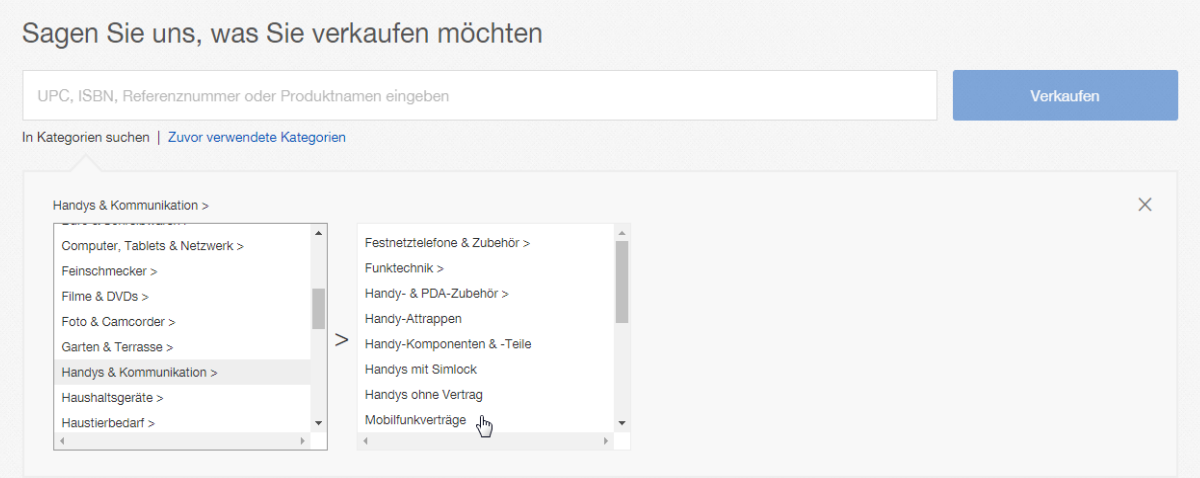

#### **3. Verkaufsformular ausfüllen**

#### **a) Angebot als Inserat erstellen**

- Artikelmerkmale hinterlegen
- Fotos hinzufügen
- Details: eBay HTML-Code von Handybude.de nutzen

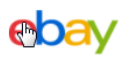

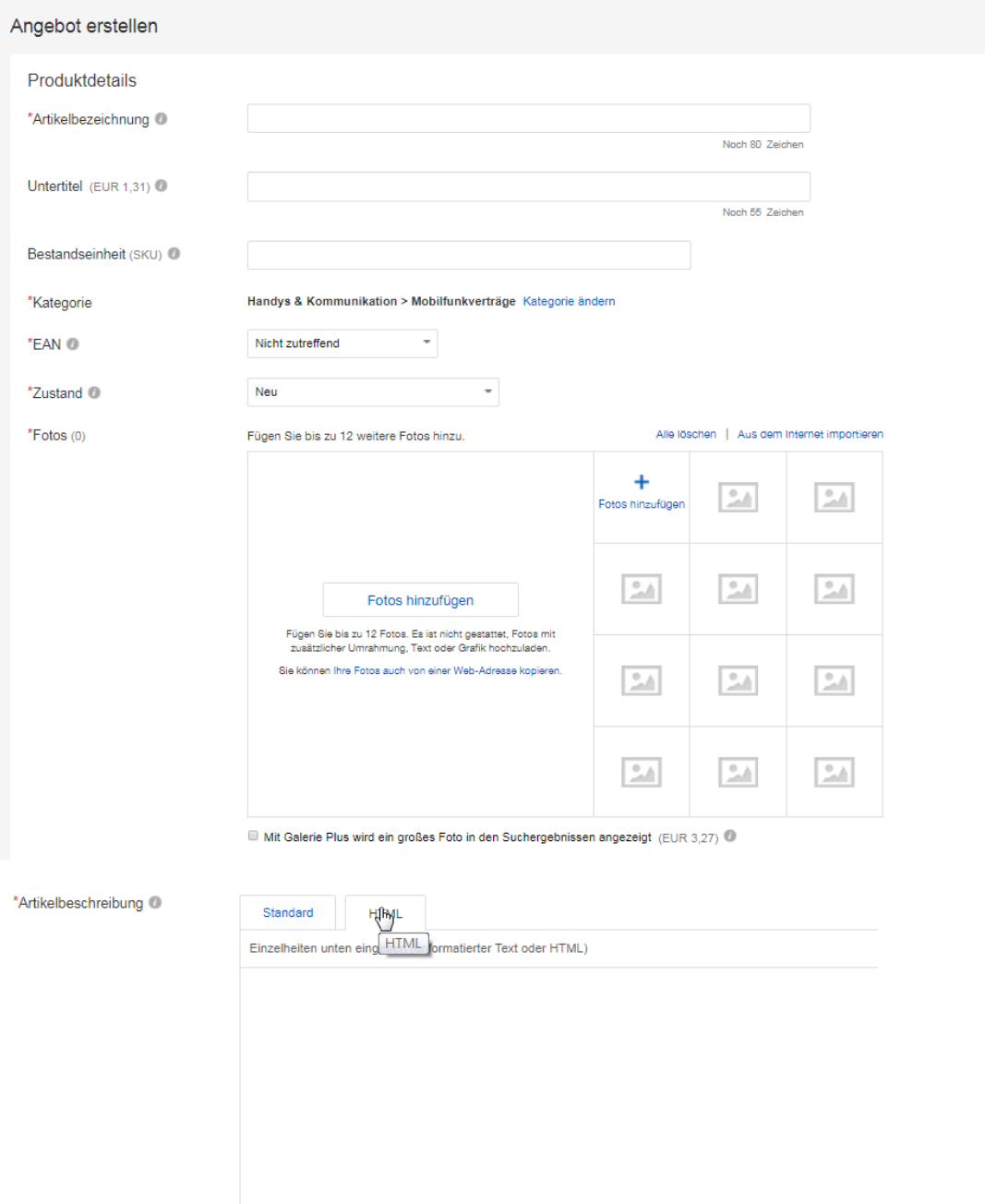

**Seite**  20

#### **b) Verkaufsdetails auswählen**

- Preis-Angabe hinterlegen
- Angebotsformat (Inserat) durch Kategorie-Auswahl bereits voreingestellt

#### Verkaufsdetails

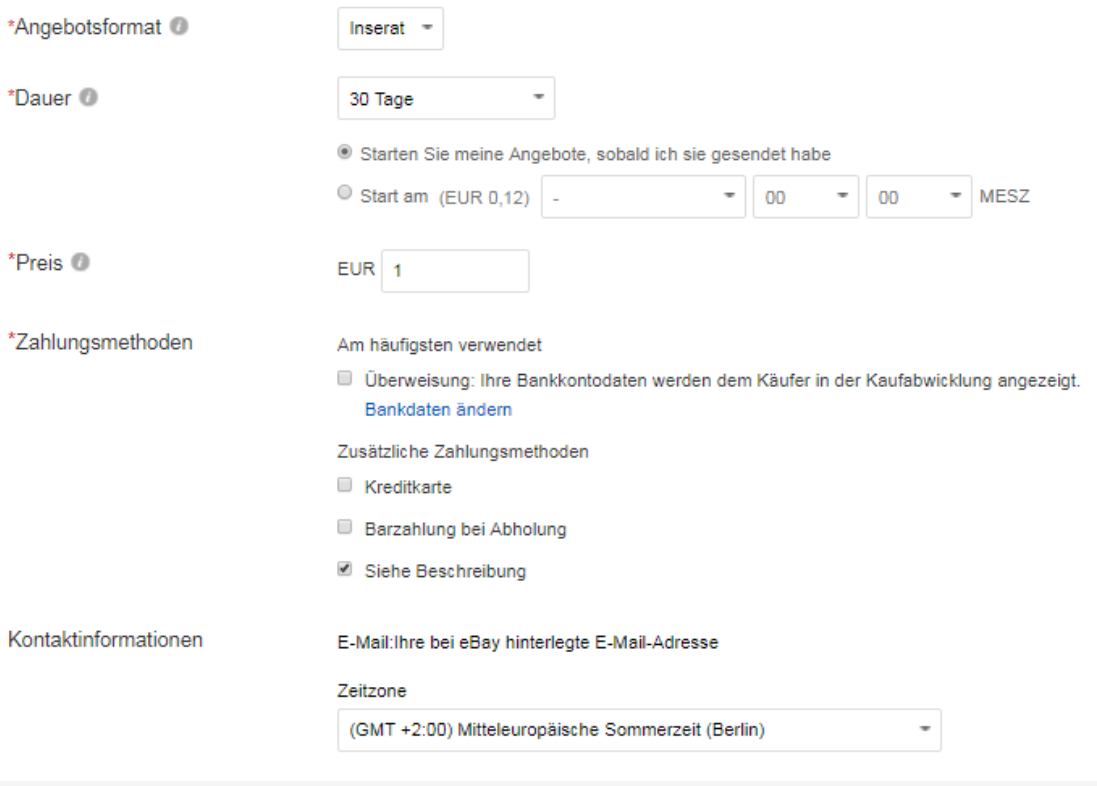

#### **c) Einstellungen prüfen**

- ergänzende Angaben zu Zahlung & Einstellungen hinterlegen
- **Info zum Verkaufspreis**:
	- Der jeweilige Angebotspreis, wie unter [www.handybude.de](http://www.handybude.de/) ausgewiesen, ist vom Käufer nach Erhalt der Ware an Handybude.de zu entrichten. Bei 1-Euro-Angeboten erfolgt die Bezahlung per Rechnung, bei Angeboten mit Zuzahlung wird per Nachnahme bezahlt

#### **4. Vorschau nutzen & Inserat prüfen**

• Vorschau-Funktion für das erstellte Inserat nutzen -> alle Details & Inserat prüfen

#### **5. Einstellen bestätigen & Inserat schalten**

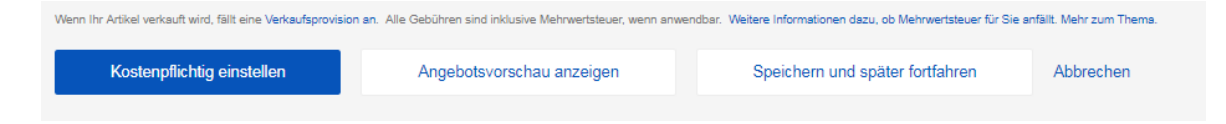

**Wichtige Hinweise:** Bitte beachten Sie, dass Sie Angebote trotz einer von Handybude.de eingeführten automatisierten Anpassung von Gültigkeit und Bildern immer eigenständig beenden müssen, wenn diese nicht mehr verfügbar sind (insb. Sonderaktionen).

Über **Änderungen bei Angeboten und Verfügbarkeit** informiert Handybude.de tagesaktuell in den Partner-News, direkt nach dem Login im Partnerbereich auf der Startseite. Zudem sollten Sie als Einsteller von Inseraten eigenständig eine regelmäßige Überprüfung zur Aktualität der Angebote durchführen.

Speziell bei Sonderaktionen kann es vorkommen, dass Provider einzelne Konditionen oder auch die Gültigkeit der Angebote kurzfristig ändern. Seitens Handybude.de ist dann genau wie von Ihnen als Partner eine schnelle Anpassung an den aktuellen Stand gefordert.

Unser Tipp: Nutzen Sie die **"Favoriten"-Funktion im Partnerbereich**, um die Verwaltung von aktuell vermarkteten Angeboten zu vereinfachen. Sie können die als Favoriten gespeicherten Angebote dann im Menüpunkt "meine Favoriten" aufrufen und auf Angebotsänderungen überprüfen.  $\rightarrow$  Mehr dazu in Kapitel 5.2.9 dieses Handbuchs!

#### **5. Direkter Kontakt zu potenziellen Kunden**

Ist das Inserat eingestellt, können Interessenten Sie direkt über die hinterlegten Kontaktdaten erreichen. Stellen Sie potenziellen Kunden auf diesem Weg zusätzliche eigene Services zur Verfügung (z.B. Tarif-Beratung).

Informieren Sie am besten nochmals gezielt und persönlich über den weiteren Bestellablauf. Verschaffen Sie sich dazu bitte im Vorfeld auch selbst einen Überblick über die Bestellung bei Handybude.de\*: <http://www.handybude.de/kontakt.php>

> \* In Punkt 6 des Handbuchs finden Sie den Bestellverlauf auch noch einmal übersichtlich zusammengefasst.

#### **6. Bestellung eingegangen?**

**Bitte beachten Sie:** Sofern der Interessent die Bestellung über Ihren Partner-Link ausgelöst hat und damit die entsprechenden Antragsunterlagen generiert werden, ist diese Antragsvermittlung im Partnerbereich in der Rubrik "Verkäufe" transparent für Sie gelistet.

Wenn Sie **Rückfragen von eBay Kunden** erhalten, können Sie diese anhand der umfangreichen History zu Ihren Verkäufen beantworten. Mehr dazu in Kapitel 5.5 (Verkäufe & Statistiken) des Partner-Handbuchs! Kunden von Handybude.de können den Status ihrer Bestellung außerdem jederzeit direkt online abfragen: <https://www.handybude.de/status.php>

### <span id="page-23-0"></span>**5.2.3 White Label Formate**

White Label ist ein Fachbegriff für Werbeformate, die **Einer Statten auf der Statten auf der Eine** eine individuelle Anpassung an das Design ermöglichen.

Mit den Handybude.de White Label Formaten können Sie der den den statischen Sie der Sie der Sie Sie den gesamten Handyshop nach Ihren persönlichen Wünschen in eine Domain einbinden oder mit Ihrer Webseite eine Weiterleitung zu Handybude.de im gewünschten White Label Format schalten.

#### **So funktioniert's:**

Legen Sie im Menüpunkt "WhiteLabel-Shop" einfach **das der Statte das der Statte das** das gewünschte Layout fest:

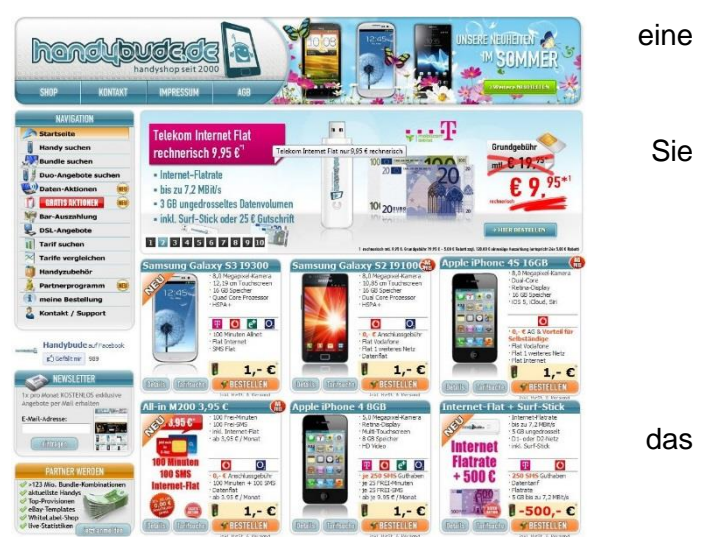

Layout der Navigationsleisten und des Header Wählen Sie ob Navigationsleisten angezeigt oder versteckt (z.B. für iFrame) werden sollen. Headergrafik ausblenden Header: © Headergrafik sowie Menüleisten oben anzeigen (Shop/Kontakt/Impressum/AGBs) <sup>3</sup> Headergrafik mit Ihrer URL (Konfiguration über Partnerdaten ->URL Ihrer Webseite) sowie Menüleisten oben anzeigen (Shop/Kontakt/Impressum/AGBs) Navigation Menüleisten links anzeigen (Navigation/Partnerprogramm/Newsletter/diverse Top5...) links: Navigation Menüleisten unten anzeigen (derzeit leer) unten: speichern

Sie können aus folgenden **Einstellungen** wählen:

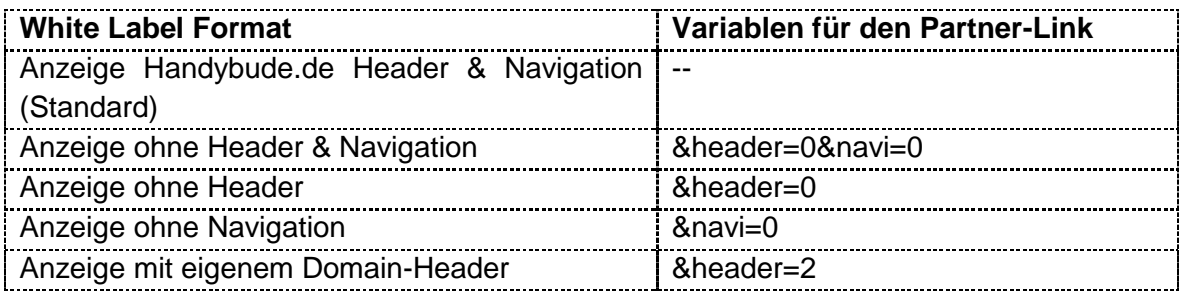

Weitere **Informationen, Tipps und Beispiele zur Integration** finden Sie im Partnerbereich!

Die einzelnen Verlinkungsmöglichkeiten werden im Partnerbereich im Menüpunkt "WhiteLabel-Shop" auch noch einmal ausführlich vorgestellt. Insbesondere, wenn Sie die komplette Seite als iFrame in eine bereits bestehende Domain einbinden möchten, können Sie im Partnerbereich ein Beispiel sowie eine Vorlage für den zu verwendenden HTML-Code abrufen.

Auf Flickr haben wir Bilder der aktuellen White Label (WL) Formate zusammengestellt: <http://www.flickr.com/photos/handybude/>

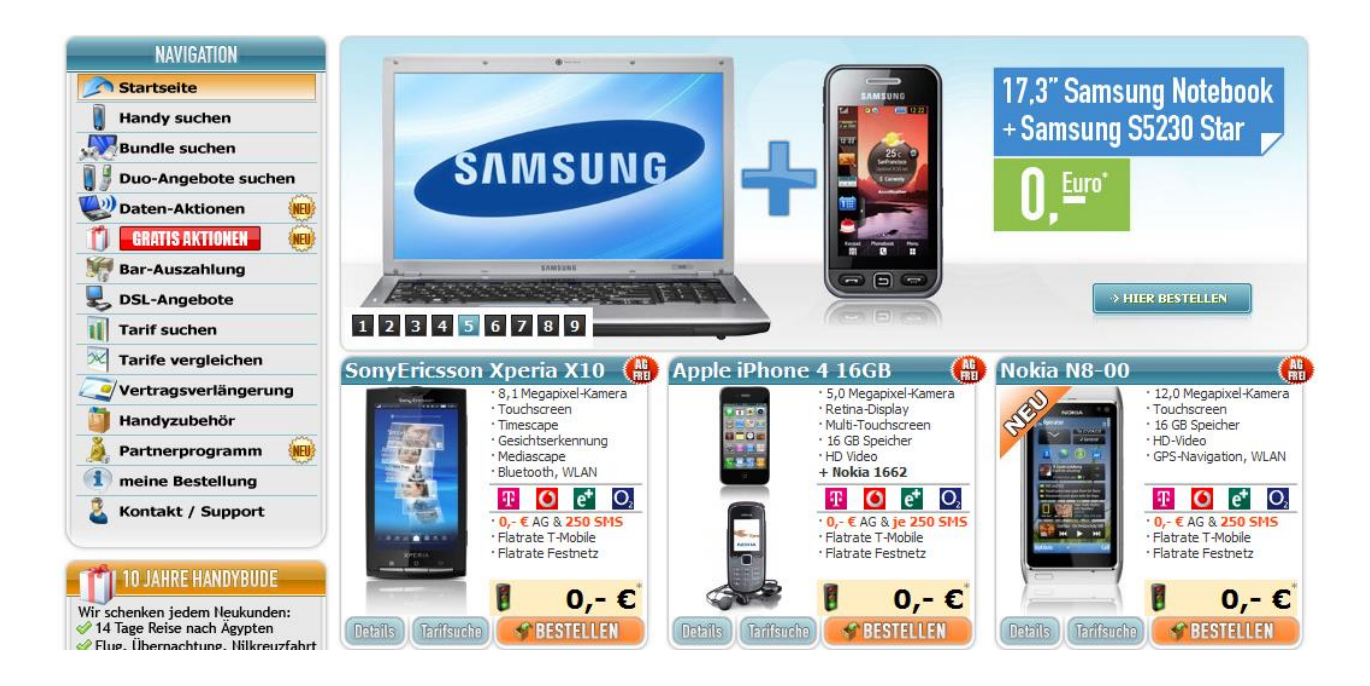

Gern können Sie für den Handyshop einen eigenen Header entwerfen und zu diesem Zweck für die Einbindung die Variable header=0 zum Ausblenden des Handybude.de Headers an den Link anfügen.

**Beispiel 2** : Handyshop ohne Header und Navigation (header=0&navi=0)

Webmaster den eigene Lösung zur bereitstellen.

Startseite auch Suche einbinden.

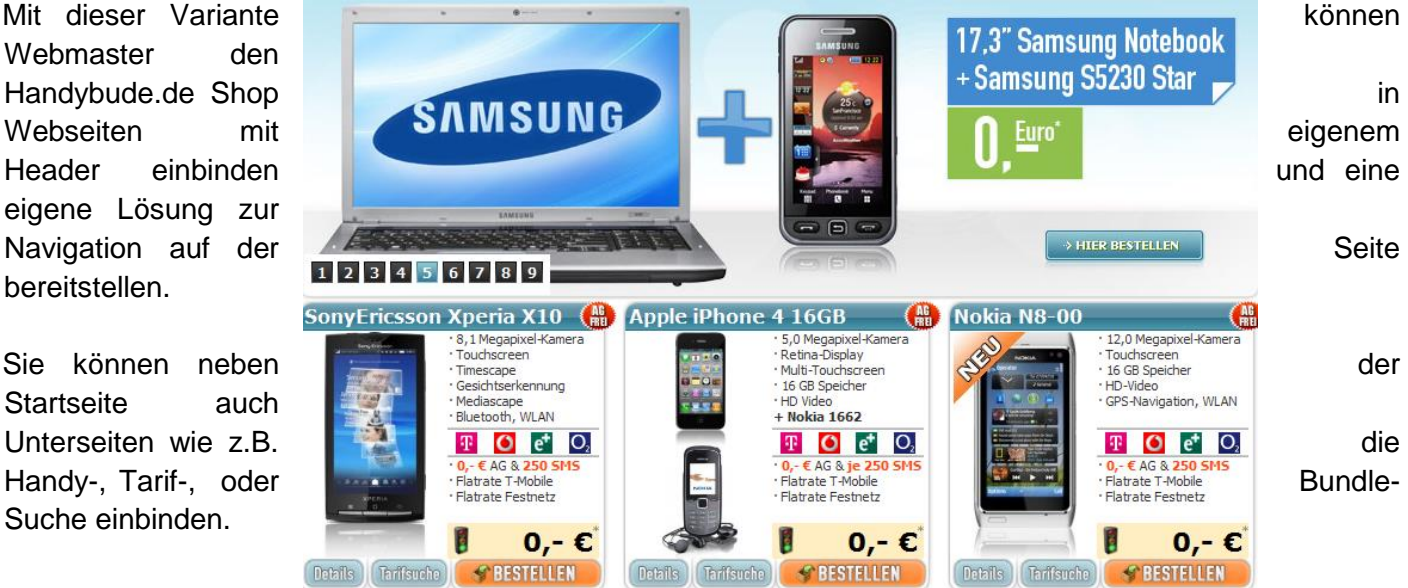

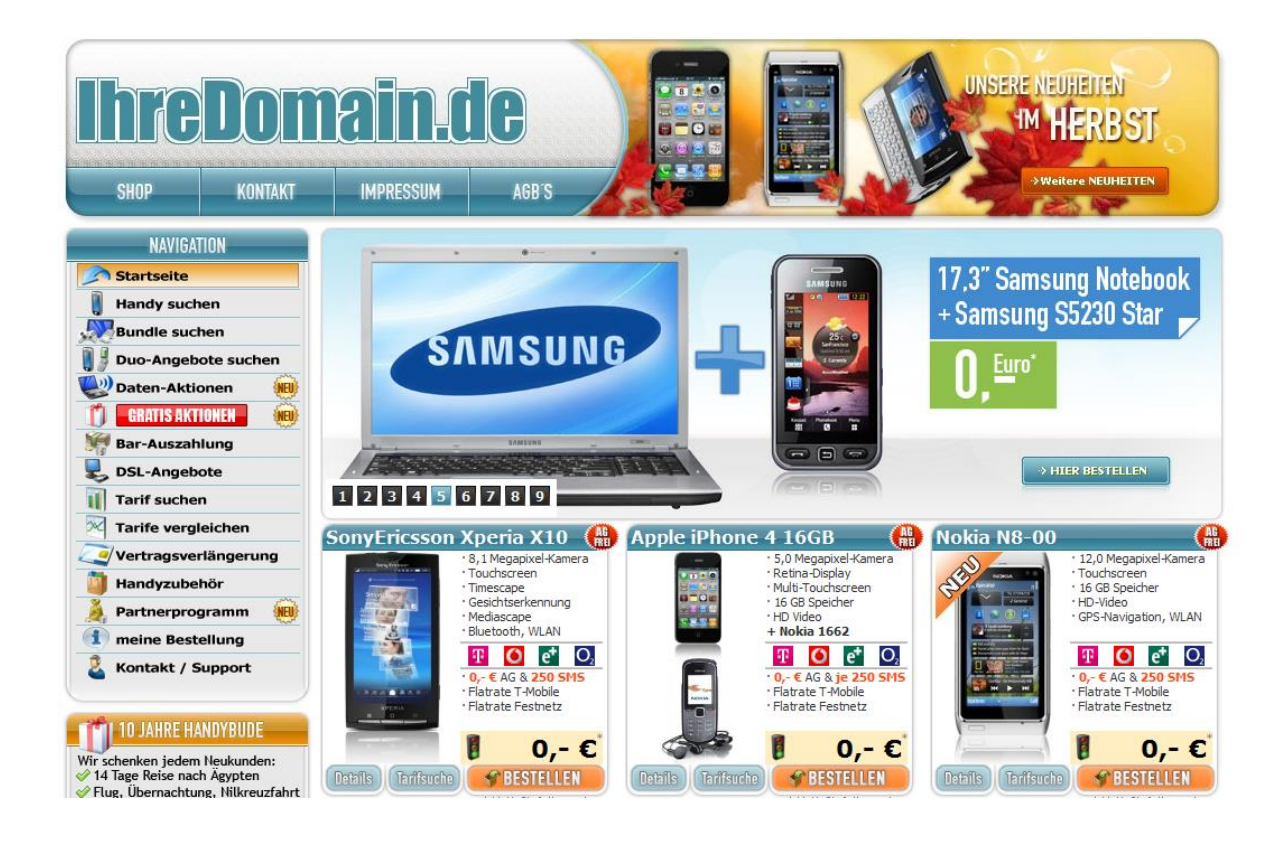

Das White Label Format mit eigenem Domain-Header bietet Ihnen einen zusätzlichen Vorteil für die Vermarktung: Anstelle von "Handybude.de" wird Ihre persönliche Domain, die Sie in Ihren Partnerdaten hinterlegt haben, im Header angezeigt.

Ihr Partner-Link\*:<http://www.handybude.de/?pid=XXXX&header=2>

\*Hinweis: Bitte "XXXX" durch Ihre persönliche Partner-ID (PID) ersetzen

#### **Wie geht's nach der Einrichtung weiter?**

Haben Sie den Whitelabel Shop eingerichtet, geht es vor allem um die **Bekanntmachung der Seite**. Nutzen Sie beispielsweise Linkpartnerschaften, Einträge in Kataloge oder Bookmarks, um der Seite ein besseres Ranking zu verschaffen. Außerdem empfiehlt es sich, die Seite nach und nach mit eigenen Inhalten (z.B. News, Tipps) zu ergänzen.

Je interessanter die Inhalte, desto attraktiver ist die Webseite für potenzielle Besucher und Handyshop-Kunden, wobei die einzelnen WhiteLabel-Formate unterschiedliche Vorteile für eine weitere Individualisierung bieten.

Wenn Sie auf sozialen Netzwerken, in Communities oder Foren aktiv sind, können Sie auf den jeweiligen Plattformen ebenfalls auf Ihre Seite aufmerksam machen. Vermeiden Sie dabei jedoch unerwünschte Spam-Beiträge.

### <span id="page-26-0"></span>**5.2.4 CSV & XML Export**

Mit der Funktion CSV & XML Export bieten wir Ihnen eine Möglichkeit, Daten von Handys, Tarifen und Angeboten für den **Aufbau eigener Shops oder individuelle Integrationen** zu verarbeiten.

Mit **XML** (Extensible Markup Language) können Daten zu Handys, Tarifen und Angeboten in hierarchischer Form als Text dargestellt werden. Für die Speicherung, den Austausch und die Weiterverarbeitung der Produktdaten wird das Dateiformat **CSV** (Comma-Separated Values) verwendet.

Diese Funktion eignet sich besonders für erfahrene Webmaster und kann beispielsweise auch dazu eingesetzt werden, Handyshop Angebote in Produkt- und Preissuchmaschinen zu präsentieren. Gern informieren wir Sie genauer über die Nutzungsmöglichkeiten. Senden Sie uns einfach eine kurze Mitteilung an [partner@handybude.de,](mailto:partnerprogramm@handybude.de) wo und wie die Daten Ihrerseits eingesetzt werden sollen. Wir übermitteln Ihnen dann alle wichtigen Informationen für die Freischaltung der Funktion.

### <span id="page-26-1"></span>**5.2.5 Social Networking: Werben auf Facebook und Twitter**

Wenn Sie auf Plattformen wie Facebook oder Twitter aktiv sind, können Sie Angebote aus dem Handyshop mit nur einem Klick weiterempfehlen.

» bei facebook veröffentlichen

» bei twitter veröffentlichen

Rufen Sie dazu im Partnerbereich die jeweilige Angebots-seite auf und klicken Sie am rechten Bildschirmrand auf "bei Facebook veröffentlichen" bzw. "bei Twitter veröffentlichen".

### <span id="page-26-2"></span>**5.2.6 SimDiscount.de – Günstige Tarife ohne Laufzeit vermarkten**

Seit Dezember 2013 bietet Handybude unter der **Marke SimDiscount.de** exklusive Angebote des Unternehmens Drillisch Telecom **Werbemitteln** und Ihrer persönlichen PID können Sie die komplette Tarifwelt oder auch einzelne

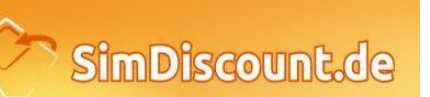

Aktionen und Tarife bewerben -vgl.<http://www.handybude.de/partner/simdiscount.php>

Beispiel-Banner:

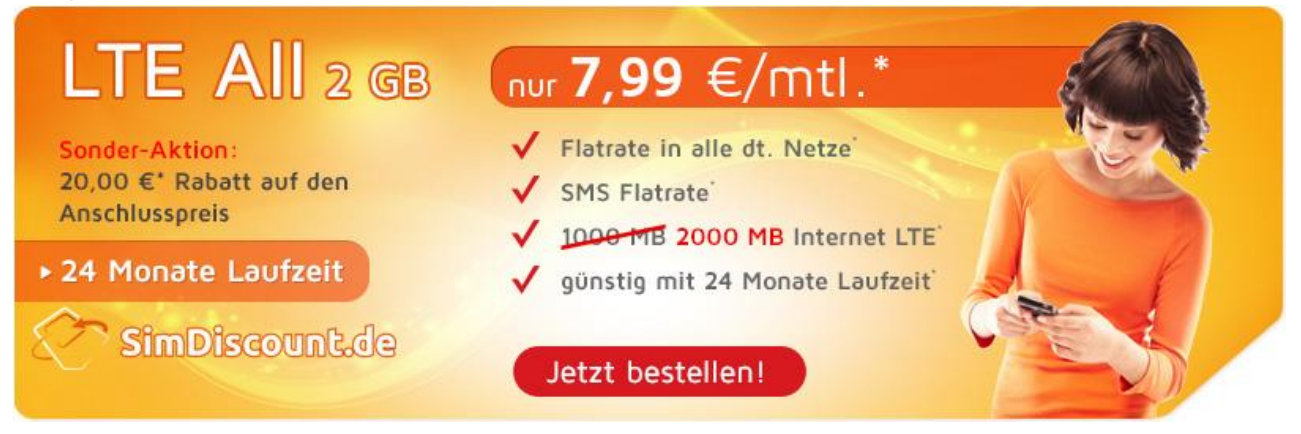

**Was unterscheidet SimDiscount.de von anderen Mobilfunkangeboten?**

Tarife ohne Mindestvertragslaufzeit sind für einen großen Kundenkreis interessant und lassen sich mit einer insgesamt **hohen Annahmequote** auch ideal vermarkten.

Die Online-Bestellung garantiert eine **schnelle Abwicklung**: Das bei vielen anderen Anbietern erforderliche Einsenden von Antragsunterlagen mit Personalausweiskopie und Kontonachweis entfällt und in der eigenen Servicewelt auf SimDiscount.de behalten Mobilfunkkunden alle wichtigen Informationen zum gewählten Tarif im Blick.

#### Ihre Partner-Vorteile im Überblick:

- $\triangleright$  Sie werben für eine Discounttarif-Marke mit exklusiven Sonderkonditionen.
- Sie erhalten bis zu 20 Euro Provision pro vermittelten SimDiscount.de Vertrag.
- Ihre Angebotsvermittlungen werden automatisch von Handybude getrackt und in der Rubrik "Verkäufe" gesondert als SimDiscount.de Vertrag ausgewiesen (inkl. Status-Reporting).
- Profitieren Sie von einer vereinfachten Bestellabwicklung:
	- ohne Antragsformular zur Kundenunterschrift
	- ohne Kopien/Nachweise zu Personalausweis und Bankkarte
- Setzen Sie auf den besonderen Vermarktungsvorteil von Tarifen ohne Laufzeit:
	- SimDiscount.de Verträge haben eine hohe Freischaltquote
	- Mengenbonus für SimDiscount Sales:

ab 20 Netto-Sales: 1,00 Euro pro Sale ab 50 Netto-Sales: 2,00 Euro pro Sale ab 100 Netto-Sales: 3,00 Euro pro Sale ab 150 Netto-Sales: 4,00 Euro pro Sale ab 200 Netto-Sales: 5,00 Euro pro Sale

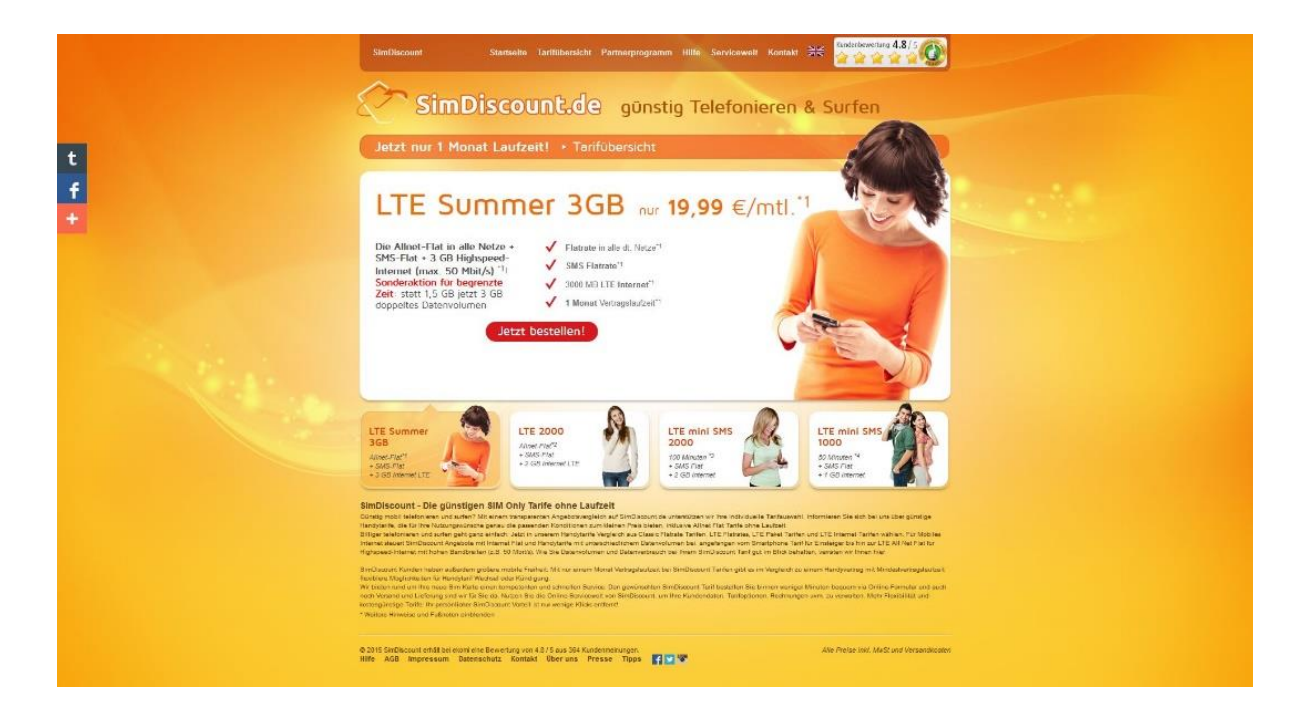

 Auf SimDiscount.de in englischer Sprache nach günstigen Angeboten suchen: - z.B. interessant für Studenten im Auslandssemester in Deutschland

<http://www.simdiscount.de/en/>

#### **Bestellen leicht gemacht: Nutzen Sie den Direktlink-Vorteil!**

Sie können Interessenten für ein bestimmtes SimDiscount.de Angebot **direkt zur Bestellseite** weiterleiten. Wird dabei Ihre PID übergeben, werden auf der Bestellseite zusammenfassend nochmal die Tarifdetails zum Angebot (inkl. Tarif-PDF) angezeigt.

Beispiel-Link: <https://www.simdiscount.de/?pid=XXXX> Beispiel-Link: <https://www.simdiscount.de/bestellung.html?angebot=6&pid=XXXX>

\* Bitte "XXXX" durch Ihre persönliche PID ersetzen.

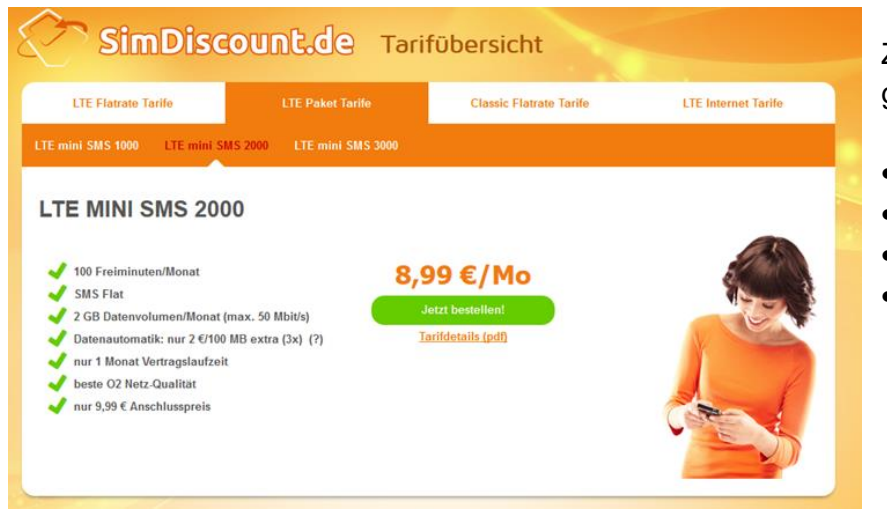

Zum SimDiscount Tarif-Angebot gehören:

- [LTE Flatrates](http://www.simdiscount.de/tarife.html#cat1)
- [LTE Paket Tarife](http://www.simdiscount.de/tarife.html#cat2)
- [Classic Flatrates](http://www.simdiscount.de/tarife.html#cat3)
- [LTE Datentarife](http://www.simdiscount.de/tarife.html#cat4)

#### **Kann ich SimDiscount.de Tarife auch auf Auktionsplattformen vermarkten?**

Angebote, für die im Partnerbereich ein offizielles Template (vgl. eBay Tool) verfügbar ist, können Sie auf eBay und anderen Auktionsplattformen vermarkten. Dies schließt auch eine Vielzahl von SimDiscount.de Tarifen ein.

Für Angebote, die exklusiv unter [www.simdiscount.de](http://www.simdiscount.de/) verfügbar und nicht bei Handybude.de zu finden sind, gibt es aufgrund besonderer markenrechtlicher Bestimmungen keine Freigabe für die Vermarktung auf Auktionsplattformen.

### <span id="page-29-0"></span>**5.2.7 XLmobile.de – Exklusive und günstige Tarife im SimOnly-Bereich**

Seit Dezember 2016 bietet die Handybude mit Ihrer neuen Marke XLmobile.de reine SimOnly Produkte mit und ohne Laufzeit vorrangig im D-Netz an. Mit den im Handybude Partnerbereich hinterlegten Werbemitteln können Sie alle Tarife sowie einzelne Aktionstarife verwenden und bewerben -vgl. [http://www.handybude.de](http://www.handybude.de/partner/xlmobile.php) [/partner/xlmobile.php](http://www.handybude.de/partner/xlmobile.php)

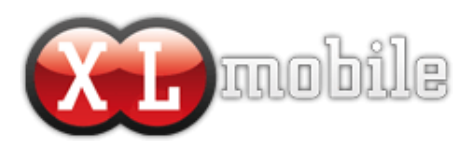

Beispiel-Banner:

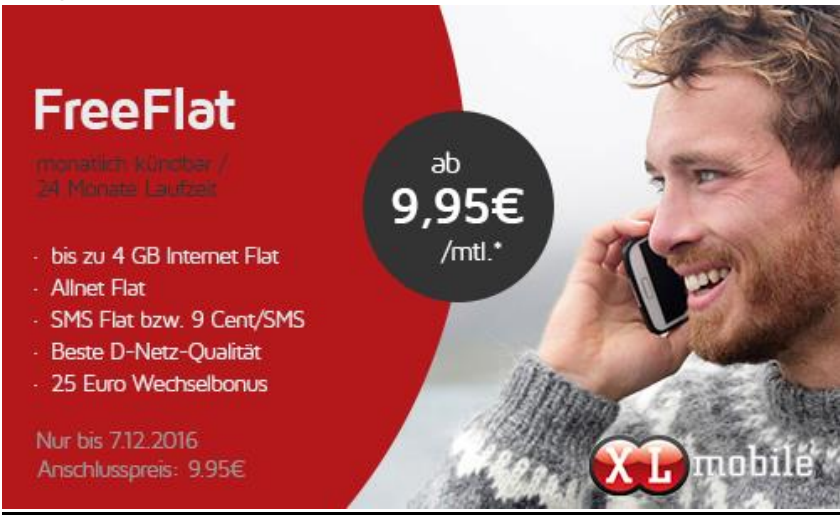

#### **Was unterscheidet Xlmobile.de von anderen Tarifen und was sind Ihre Vorteile?**

Insbesondere die Tarife mit nur 1 Monat Vertragslaufzeit sind für viele Kunden interessant. Denn Handytarife ohne Mindestlaufzeit bieten Flexibilität und die volle Kostenkontrolle. Die günstigen Konditionen der Xlmobile.de Tarife erhöhen zusätzlich die Chancen auf eine erfolgreiche Vermarktung. Denn alle Tarife sind zum dauerhaften Tiefpreis nur auf XLmobile.de erhältlich.

#### Ihre Partner-Vorteile im Überblick:

- $\triangleright$  Eigene Marke für Discount Tarife.
- $\triangleright$  Exklusive Sonderaktionen
- Sie erhalten attraktive Provisionen von bis zu 30 Euro auf jeden vermittelteten Vertrag.
- Einfacher Bestellvorgang:
	- ohne Antragsformular zur Kundenunterschrift
	- ohne Kopien zu Personalausweis und Bankkarte
- Live-Registrierung aller Verkäufe im Handybude Partnerbereich.
- Unterstützung von Session- und Cookie-Tracking.
- Mengenbonus für Xlmobile.de Sales:

ab 20 Netto-Sales: 1,00 Euro pro Sale ab 50 Netto-Sales: 2,00 Euro pro Sale ab 100 Netto-Sales: 3,00 Euro pro Sale ab 150 Netto-Sales: 4,00 Euro pro Sale ab 200 Netto-Sales: 5,00 Euro pro Sale

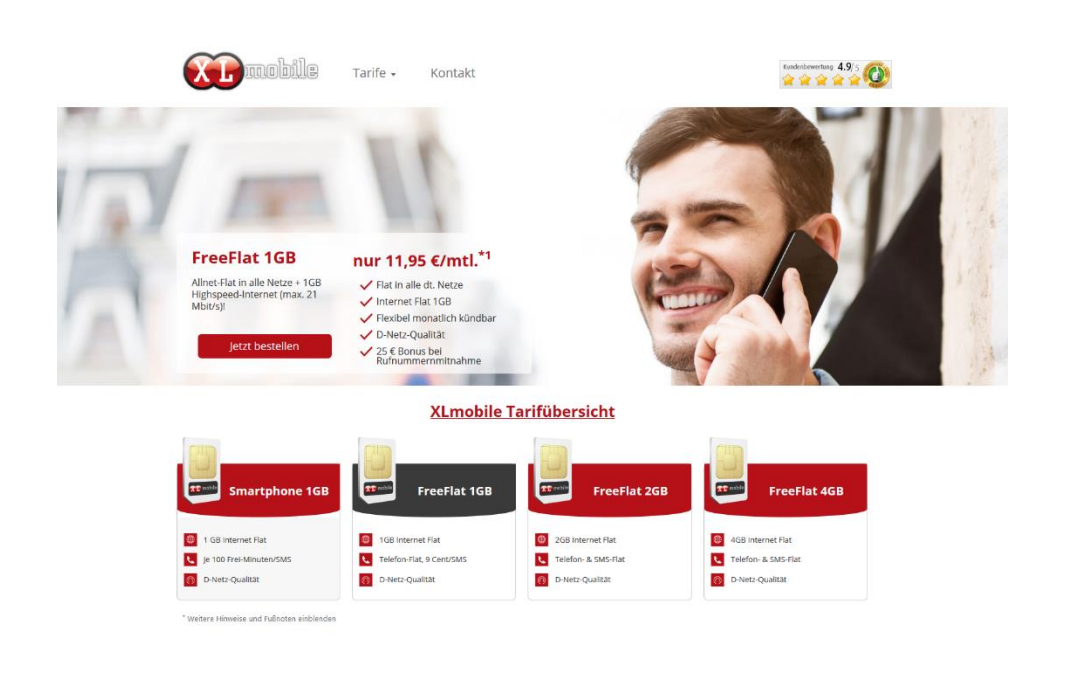

#### **Bestellen leicht gemacht: Nutzen Sie den Direktlink-Vorteil!**

Sie können Interessenten für einen bestimmten XLmobile.de Tarif direkt zur Bestellseite weiterleiten. Wird dabei Ihre PID übergeben, werden auf der Bestellseite zusammenfassend nochmal die Tarifdetails zum Angebot (inkl. Tarif-PDF) angezeigt.

Beispiel-Link: <https://www.xlmobile.de/?pid=XXXX> Beispiel-Link: <https://www.xlmobile.de/bestellung.html?angebot=2&pid=XXXX>

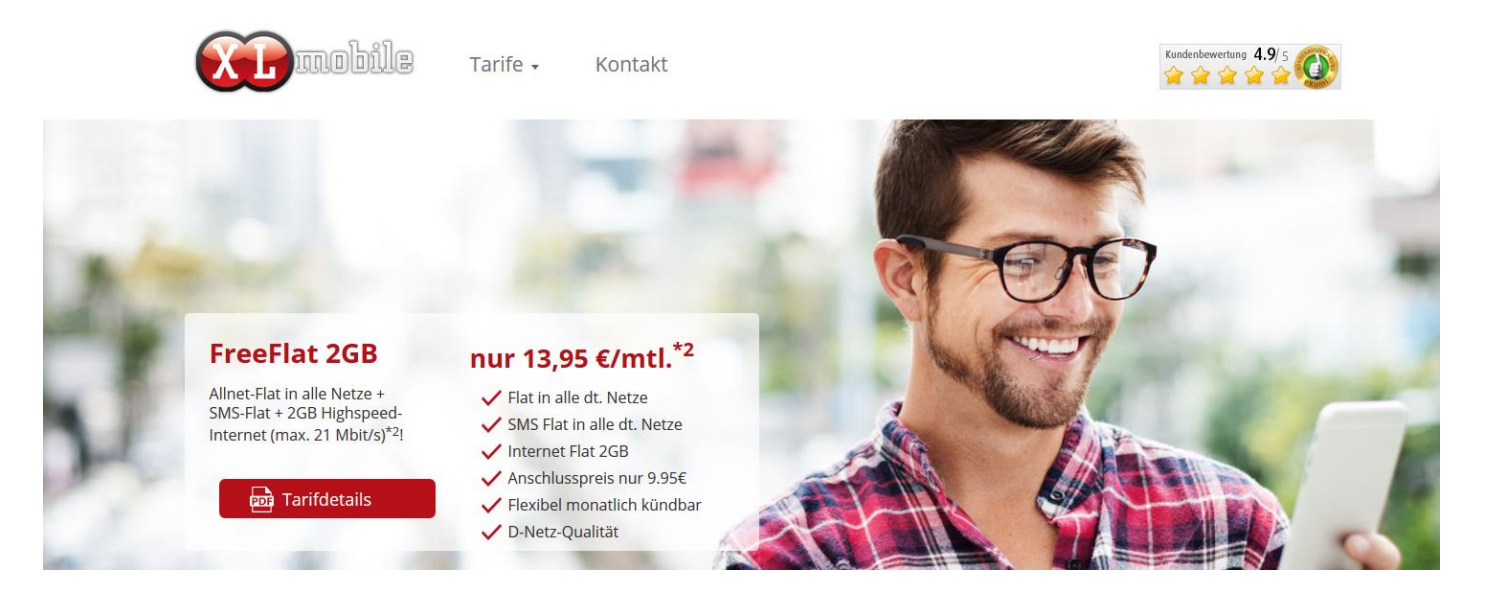

#### \* Bitte "XXXX" durch Ihre persönliche PID ersetzen.

### <span id="page-31-0"></span>**5.2.8 Mehrere Partner-Accounts verwalten**

#### **Sie möchten mit mehreren Projekten für Handybude.de werben?** Kein Problem!

Informieren Sie uns einfach kurz per E-Mail an [partner@handybude.de](mailto:partner@handybude.de) zu Ihrem Anliegen:

- Mit welchem neuen Projekt möchten Sie schwerpunktmäßig wie werben?
- Welchem Hauptaccount (Partner-ID) soll dieses zugeordnet werden?

Gern unterstützen wir Sie dann bei der **Einrichtung von Unteraccounts**, die Ihrem Hauptaccount entsprechend zugeordnet werden. Voraussetzung für die Bereitstellung eines oder mehrerer Unteraccounts ist, dass Sie als Partner mind. 10 eigene Sales erreichen konnten.

Ihr Partner-Vorteil**:** Tracking, Statistiken und Verkäufe können im jeweiligen Unteraccount separat verfolgt werden. Im Hauptaccount erfolgt dann eine zentrale Abrechnung, die alle Sales der Unter- und des Hauptaccounts summiert. Somit können die zusätzlichen Werbeaktivitäten aus den Unteraccounts auch entsprechend auf den aktuellen Partnerstatus (vgl. Bonussystem in Kapitel 5.4 des Handbuchs) angerechnet werden.

### <span id="page-31-1"></span>**5.2.9 SubPIDs für ein individuelles Tracking**

Für ein noch individuelleres Tracking unterstützt das Handybude.de Partnerprogramm auch **Sub-Partner-IDs (SubPID)**. Anhand dieses neuen Parameters können Sie einzelne über Ihre Partner-ID generierte Antragsvermittlungen beispielsweise Untervertriebspartnern gezielt zuordnen.

Und so geht's:

- 1) Erweitern Sie Ihren Partner-Link entsprechend mit dem Parameter "subpid" - Beispiel: http://www.handybude.de/bundlesuche.php?pid=100&subpid=XXXX
- 2) Als Wert für die individuelle SubPID kann eine Kombination aus bis zu 10 Zeichen (Zahlen und/oder Buchstaben) gewählt werden

- Beispiel: http://www.handybude.de/bundlesuche.php?pid=100&subpid=blog1

3) In der Verkäufe-Übersicht im Partnerbereich wird die entsprechende SubPID für die jeweilige Antragsvermittlung ausgewiesen (vgl. Abbildung).

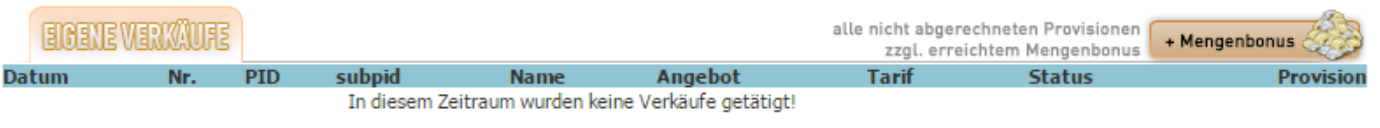

Legende (anzeigen):

Weitere Infos und Tipps unter [http://www.handybude.de/partner/werbemittel.php#subs](http://www.handybude.de/partner/werbemittel.php)

### <span id="page-32-0"></span>**5.2.10 Favoriten-Verwaltung für vermarktete Angebote**

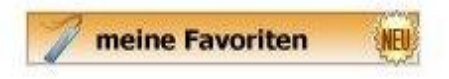

Durch das Anlegen von "Favoriten" im Partnerbereich behalten Sie Ihre vermarkteten Angebote noch besser im Blick und können diese gezielt auf Angebotspreis, Provision und Gültigkeit überprüfen. Nutzen Sie diese

Funktion unbedingt auch über den Monatswechsel hinaus, um **zeitnah auf Updates bei den Angebotskonditionen reagieren** zu können.

Und so geht's: Klicken Sie beim Aufruf eines Angebots im <u>eind so genreic</u>h nichten eine Beim Auftur eines Aufgebets im **als Favorit speichern** z.B.<br>Partnerbereich einfach auf die Schaltfläche "als Favorit speichern" **zweiter zeiter zu zer zu zer zu**z.B. auch direkt aus dem eBay-Generator heraus.

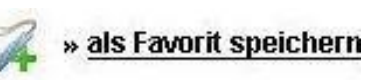

Alle als Favoriten markierten Angebote werden Ihnen dann im Menüpunkt "meine Favoriten" (vgl. <http://www.handybude.de/partner/favoriten.php> ) mit den aktuellen Angebots-informationen und Direktlinks für die Vermarktung ausgewiesen.

#### Beispiel:

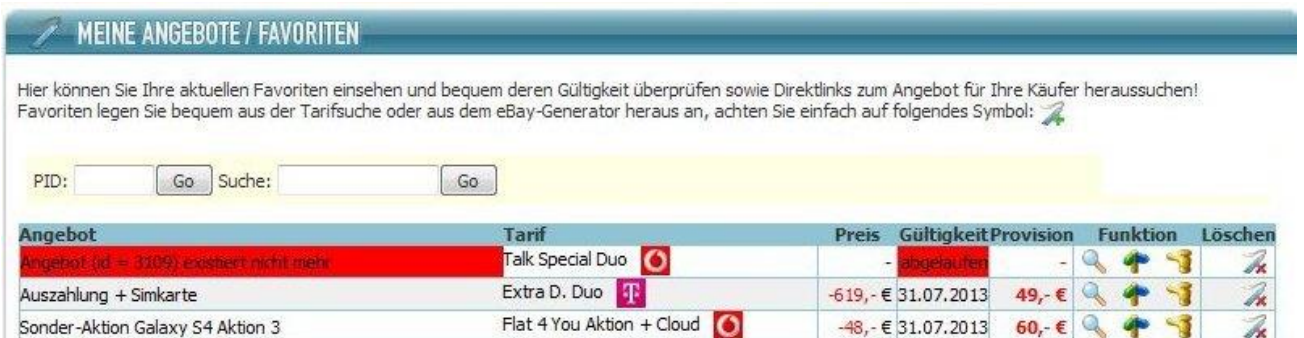

### <span id="page-32-1"></span>**5.2.11 Angebotsauswahl für Endkunden vereinfachen**

Bei einigen Angeboten von Handybude.de (z.B. Kost-Nix und andere Sonderaktionen) können sich Kunden im Bestellformular für verschiedene Optionen entscheiden. Wie Sie die Aufmerksamkeit des Kunden **anstelle der kompletten Auswahl gezielt auf eine Wahlmöglichkeit lenken** können, zeigt Ihnen das folgende Beispiel:

wie die "Kost-Nix" mit zahlreichen Wahlmöglichkeiten bei Handys bzw. Bundles beworben. Der Kunde trifft dann im Bestellformular (Warenkorb) eigenständig Auswahl, z.B.:

- Lieferung nach Lagerbestand
- spezifische Handy-Option
- spezifische Bundle-Option

Sie können bei Angeboten mit mehreren Handys bzw. Bundle-Optionen jedoch auch Partner-Link individualisieren und so den letzten Bestellschritt für den Kunden entsprechend anpassen.

#### Und so geht's:

Im o.g. Beispiel stehen 13 verschiedene Optionen zur Wahl, von:

- $\bullet$  1 = "Huawei Ascend Y20" bis 13 = "Nintendo Wii mini"
- Hinweis: "Lieferung nach Warenbestand" ist kein Gerät und wird daher nicht mitgezählt

### *Beispiel-Format des Angebotslinks mit allen Optionen:*

<http://www.handybude.de/handy.php?id=XXXX&t=XXXX&pid=XXXX>

\* Bitte "XXXX" jeweils durch die entsprechende Angebots-/ Tarif-ID sowie durch Ihre persönliche PID ersetzen!

Möchten Sie den Interessenten  $\boxed{4}$  Angaben zur Warenbestellung zur Europa z.B. gezielt zur Option:

 $\bullet$  6 = "Sony Xperia tipo"

Weiterleiten, kann der Partner-Link um die **Variable aw=** erweitert werden. Dem Kunden wird dann im Bestellformular nur die vorausgewählte Option angezeigt.

Sonder-Aktion KOST-NIX Aktion: ● Sony Xperia tipo € 0.00

*Beispiel-Format des Angebotslinks mit nur einer Option:*

Sie können damit direkt in den Warenkorb (auch SSL-verschlüsselt) verlinken:

http://www.handybude.de/bestellung.php?id=XXXX&t=XXXX&aw=6&pid=XXXX https://www.handybude.de/bestellung.php?id= XXXX&t= XXXX&aw=6&pid=100

#### Wichtige Hinweise zu dieser Zusatzfunktion:

Bitte beachten Sie, dass dies nur für spezifische Mehrfach-Aktionen gilt, wo entsprechend mehrere Handyoder Bundle-Optionen im Bestellformular für den Kunden wählbar sind.

Wenn Sie auf diesem Weg konkret eine Angebotsoption z.B. auch bei eBay bewerben, müssen Sie die Angebotsbeschreibung entsprechend anpassen, d.h. auf eine für das spezifische Gerät selbst erstellte Beschreibung abändern. Bitte achten Sie dabei gesondert darauf, dass für den Kunden alle wichtigen

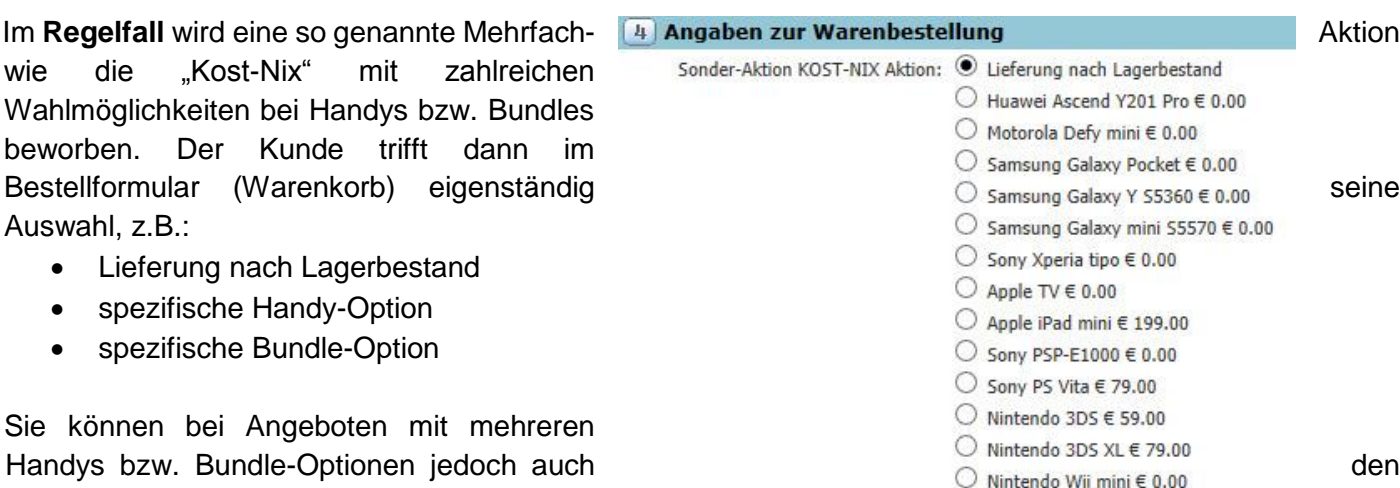

Informationen und Angebotsdetails korrekt und vollständig - wie unter [www.handybude.de](http://www.handybude.de/) ausgewiesen – ersichtlich sind.

### <span id="page-34-0"></span>**5.2.12 URL-Verkürzer**

Mit diesem Tool können Sie Ihre **Partner-Links verkürzen** und dann die entsprechende Kurz-URL an den Kunden versenden. Tragen Sie hierfür einfach die zu verkürzende URL (Partner-Link) in das Feld "URL (lang)" ein und klicken dann auf den Button "URL verkürzen".

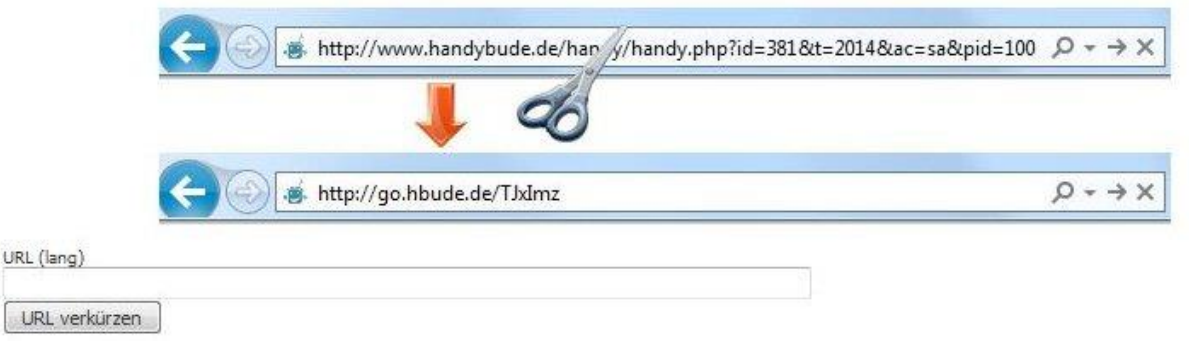

Hier geht's zum Erstellen von Kurz-URLs:<http://www.handybude.de/partner/tools.php>

Insbesondere wenn das **Versenden des Direktlinks zum Angebot per E-Mail** gefordert sein sollte, bietet sich die Nutzung des URL-Verkürzers als Werkzeug an. Wir empfehlen Ihnen zusätzlich reine Text-Mails (kein HTML) zu verwenden.

#### **Ihr zusätzlicher Partner-Vorteil:**

UF

Für alle Kurz-URLs können Sie im Partnerbereich eine detaillierte Statistik (letzte 30 Tage) verfolgen.

### <span id="page-34-1"></span>**5.2.13 Hinweise zu weiteren Werbemöglichkeiten**

Für die erfolgreiche Vermarktung ist Ihre Kreativität gefragt. Kombinieren Sie verschiedene Kanäle und Werbemöglichkeiten, um optimale Ergebnisse zu erzielen: **Je individueller, desto besser!** Das schließt insbesondere auch inhaltliche Aspekte ein, denn mit eigenen, themenrelevanten Inhalten (Content) bieten Sie nicht nur Besuchern Ihrer Webseite einen Mehrwert, sondern Ihr Projekt wird auch für die Suchmaschinen interessanter.

Die bisher vorgestellten Werbeformate können Sie gern um weitere **persönliche Vermittlungsideen** erweitern. Denken Sie zum Beispiel an Newsletter-Werbung, persönliche Kundenkontakte außerhalb des Internets oder soziale Netzwerke und Communities, wo sich gute Angebote schnell wie ein Lauffeuer verbreiten.

Bitte beachten Sie, dass Sie entsprechende **Kampagnen** immer für Ihre eigenen Projekte, also zum Beispiel für Ihren Partner-Shop, schalten und sich dabei entsprechend als Vertriebspartner von Handybude.de ausweisen können. Es ist jedoch nicht gestattet, direkt als "Handybude.de" aufzutreten und gezielt mit den Markennamen "Handybude" bzw. "SimDiscount" (Brand-Bidding) sowie vergleichbaren Schreibweisen (Misspellings) zu werben.

#### **Hinweise zur Newsletter-Werbung:**

Wenn Sie einen eigenen Newsletter anbieten möchten, ist dies möglich. Bitte beachten Sie dabei jedoch zwingend die geltenden gesetzlichen Bestimmungen (z.B. Double Opt-In Verfahren) und die geltenden AGB des Partnervertrags.

#### **Hinweise zum Werben mit Google Adwords:**

Wenn Sie mit Google Adwords für Ihr Projekt werben möchten, sind Sie auf die Bereitstellung von eigenem Content angewiesen. Erfahrene Webmaster können dabei beispielsweise anhand des von Handybude.de angebotenen Datenexports auf die Entwicklung eines eigenen Shopsystems zurückgreifen.

Detaillierte Hilfestellung rund um Adwords, auch speziell zum Thema Affiliates, erhalten Sie direkt beim Anbieter: [https://support.google.com/adwords/#topic=3119071](https://support.google.com/adwords/)

Über **wichtige Grundlagen der Zusammenarbeit mit Handybude.de und der Vermarktung** können Sie sich jederzeit im Partnervertrag informieren. Bitte nehmen Sie dabei auch die Hinweise zu den Werbemöglichkeiten zur Kenntnis:<http://www.handybude.de/partner/partnervertrag.php>

<span id="page-36-0"></span>Handybude.de bietet Ihnen neben vielen interessanten Werbeformaten auch zahlreiche Individualisierungsmöglichkeiten für eine noch gezieltere Vermarktung. Die wichtigsten Parameter und Variablen haben wir für Sie an dieser Stelle nochmal zusammengefasst.

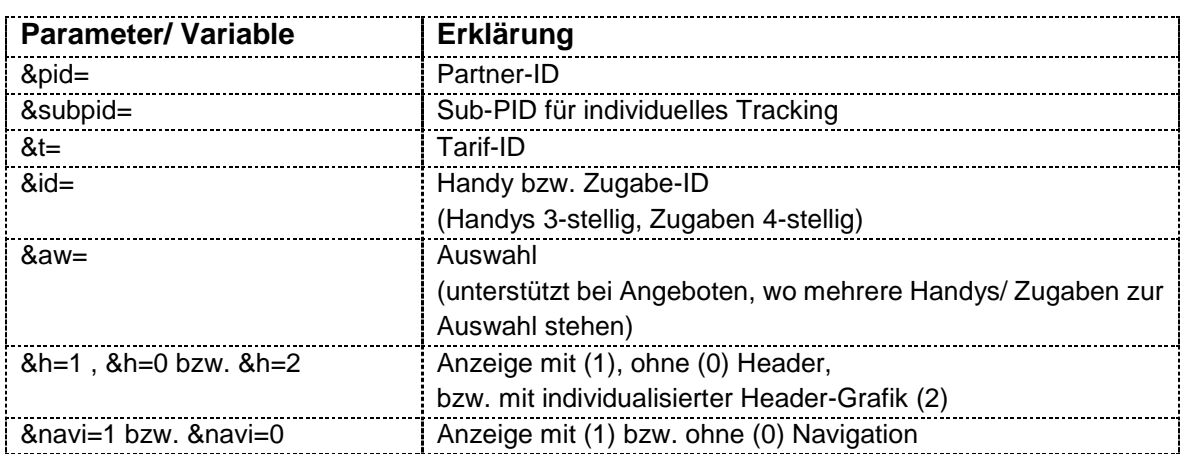

### **Individuell und zielgerichtet vermarkten – Deeplinks nutzen**

Als Handybude Partner können Sie für die Vermarktung auf eine Vielzahl von Deeplinks zurückgreifen – Beispiele anbei:

<http://www.handybude.de/handysuche.php?hersteller=tophandys>

Anzeige von "Top Handys"

- wird standardmäßig angezeigt, wenn die Handysuche ohne Parameter und damit ohne Hersteller aufgerufen wird
- listet die jeweils meist verkauften Handys (sortiert nach den Verkaufszahlen der letzten 14 Tage)

#### <http://www.handybude.de/bundlesuche.php>

Anzeige von "Top Bundles"

- wird standardmäßig angezeigt, wenn die Bundlesuche ohne Parameter aufgerufen wird
- listet die jeweils meist verkauften Bundles (sortiert nach den Verkaufszahlen der letzten 14 Tage)

alternativ: Anzeige aller verfügbaren Bundles über diesen Deeplink: [http://www.handybude.de/bundlesuche.php?id\\_1=Alle](http://www.handybude.de/bundlesuche.php?id_1=Alle)

#### <http://www.handybude.de/partner/duosuche.php>

Anzeige von "Duo Bundles"

- wird standardmäßig angezeigt, wenn die Duosuche ohne Parameter aufgerufen wird
- listet die jeweils meist verkauften Duo-Bundles (sortiert nach den Verkaufszahlen der letzten 14 Tage)

**Hinweis**: Bitte vergessen Sie nicht, Ihre persönliche Partner-ID (PID) an den jeweiligen Link anzufügen

Über weitere Möglichkeiten der direkten Verlinkung zu spezifischen Unterseiten können Sie sich anhand von Linkbeispielen im Partnerbereich im Menüpunkt "WhiteLabel-Shop" informieren (vgl. [http://www.handybude.de/partner/whitelabelshop.php?](http://www.handybude.de/partner/whitelabelshop.php)).

<span id="page-37-0"></span>Nutzen Sie die Provisionssuche, um Ihre Verdienstchancen für einzelne Produkte und Tarife abzurufen und Provisionen miteinander zu vergleichen.

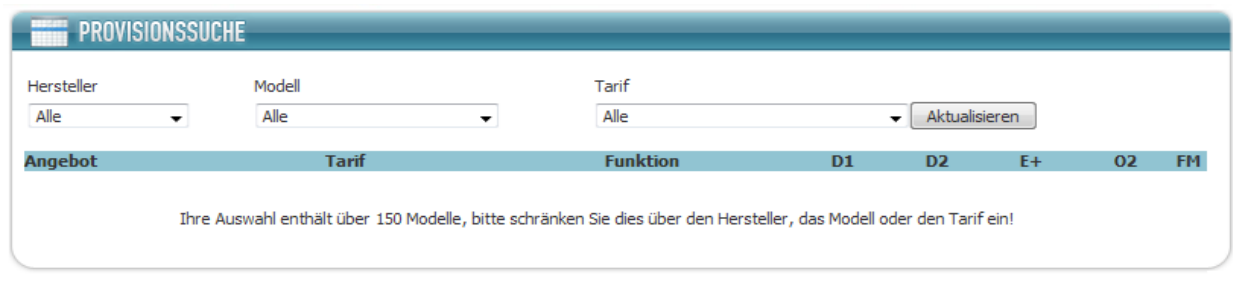

Wir weisen Ihnen im Partnerbereich auch auf jeder Angebotsseite die Höhe der Provision aus.

### <span id="page-37-1"></span>**5.4. Provisionsabrechnung & Vergütung**

Handybude.de arbeitet mit einem **flexiblen Provisionssystem**, das Ihnen eine große Gewinnspanne ermöglicht. Wir haben uns bewusst für dieses Modell entschieden, damit unsere Partner für Ihre Vermittlungserfolge auch die bestmögliche Provision erhalten.

#### **Ihre Partner-Vorteile:**

- Sie erhalten für jeden vermittelten Vertrag mindestens 30 Euro Provision, ausgenommen sind Angebote mit Fix-Provisionen (spezielle Sonder-Aktionen etc.).
- Bei höherwertigeren Tarifen und Produkten verdienen Sie automatisch mehr Geld! Sie bestimmen die Höhe Ihrer Provisionen über die Vermarktung der Angebote selbst mit.
- Die Mindestprovision können Sie im Partnerbereich auch individuell anpassen\*. Darüber nehmen Sie direkten Einfluss auf Ihre Verdienstchancen und die Shop-Preise.

\* Bitte informieren Sie sich im Partnerbereich unter "WhiteLabel-Shop" über die entsprechenden Einstellungen und den Geltungsbereich.

 Der Mengenbonus bietet Ihnen je erfolgreicher Antragsvermittlung bis zu 5 Euro mehr Verdienst. Die nachfolgende Übersicht zum **Bonussystem** ist auch im Partnerbereich im Menüpunkt "Abrechnungen" hinterlegt.

## **Mengenbonus**

Verdienen Sie jetzt mehr Geld!

Durch unseren Mengenbonus können Sie pro Antrag bis 5,00 € mehr verdienen, hierbei zählen alle genehmigten und vollständig aktivierten Freischaltungen auf allen Marken / Portalen (Handybude.de, SimDiscount.de, XLmobile.de)!

Die Abrechnung geschieht automatisch über die Partnerabrechnung zum Monatsende.

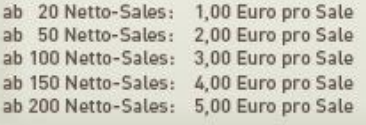

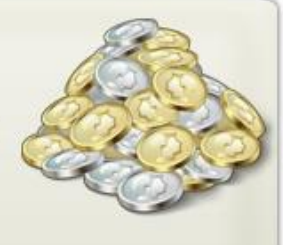

Die **Höhe der monatlich aus gezahlten Provisionen** ergibt sich aus der Anzahl Ihrer erfolgreichen Antragsvermittlungen. Im Partnerbereich finden Sie umfangreiche Informationen zu Ihren Werbemaßnahmen und können diese auch anhand von Statistiken und Reportings bewerten.

#### Nächste Abrechnung

Abgerechnet wird i.d.R. bis zum 15ten des folgenden Kalendermonates. Beträge unter "offene Anträge" sind aufgrund möglicher Ablehnungen, Stornos oder nicht eingesandten Anträgen noch nicht endgültig. Bestätigte Anträge werden ausgezahlt, sobald mindestens 2 Stück erfolgreich freigeschaltet sind.

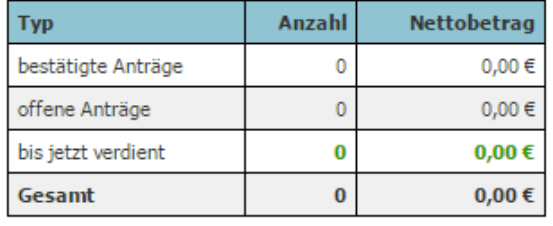

Im Menüpunkt "Abrechnungen" informieren wir Sie gezielt über Ihre nächste **Abrechnung**. Die fälligen Provisionen werden auf monatlicher Basis, i.d.R. Mitte des folgenden Kalendermonats, abgerechnet. Die Auszahlung der Provision an den Partner erfolgt mittels Überweisung ab mindestens zwei genehmigten Mobilfunkanträgen auf das Konto, das Sie in Ihrem Profil angegeben haben.

### <span id="page-38-0"></span>**5.5. Verkäufe & Statistiken**

In den Menüpunkten "Verkäufe" und "Statistiken" werden Sie tagesaktuell über Ihre Provisions-erfolge und Werbeaktivitäten informiert. Sie können Ihre eigenen Verkäufe monatlich auswerten und haben Zugriff auf den aktuellen Status und die **History** Ihrer Antragsvermittlungen. Welche Bedeutung ein Status hat, erfahren Sie über die **Legende**.

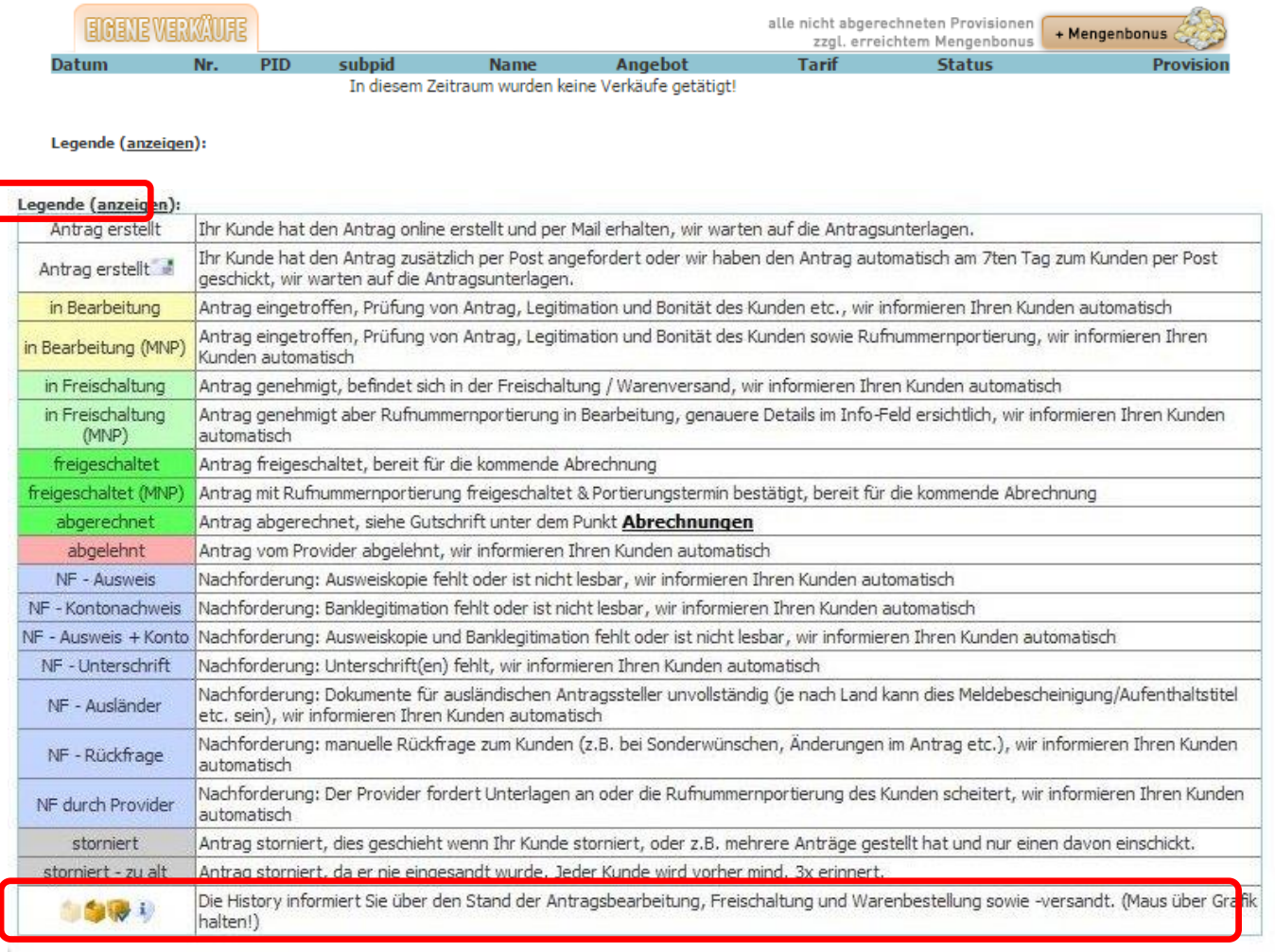

Handybude.de setzt bewusst auf ein **umfangreiches Reporting**. Den aktuellen Status der von Ihnen vermittelten Kundenaufträge weisen wir Ihnen nach dem Login im Partnerbereich im Menüpunkt "Verkäufe" aus.

Damit ermöglichen wir Ihnen als Partner auch eigenständig auf an Sie gerichtete Kundenrückfragen (z.B. zum Status der Bestellung) einzugehen. Dabei können Sie die einzelnen Fortschritte im Bearbeitungsprozess anhand der Antrags-History und den ergänzenden Hinweisen in der Legende transparent verfolgen.

Dies schließt beispielsweise auch **Rückinformationen zu Nachforderungen durch den Provider** ein. Darüber informiert das Handybude.de Service-Team Ihren Kunden entsprechend und kann die Bearbeitung erst dann fortsetzen, wenn die vom Kunden geforderte Rückinformation (z.B. ergänzende Unterlagen) erfolgt ist.

Zudem informieren wir Sie **bei Aufträgen mit Rufnummernportierung (MNP)** genauer, bei denen sich der Zeitraum der abschließenden Bearbeitung immer auch an dem vom Kunden gewünschten Portierungstermin bemisst. Bitte informieren Sie sich zu Fragen der Rufnummernportierung auch anhand des nachfolgenden Informationsangebots:<http://www.handybude.de/mnp.php>

Im Menüpunkt "Statistiken" informieren wir Sie über Ihre Klicks, Leads und Sales im aktuellen Monat bzw. Jahr sowie über Ihre Partnerverkäufe und Ihre Provision im Vergleich zur durchschnittlichen Provision aller Partner von Handybude.de.

### <span id="page-40-0"></span>**6. Handybude.de Bestellablauf**

#### **(1) Angebotsauswahl und Mobilfunkantrag**

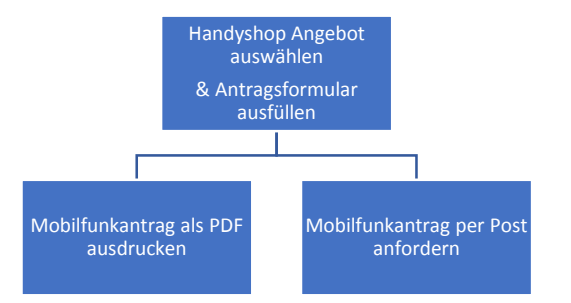

**(2) Antragsunterlagen vollständig bei Handybude.de einreichen**

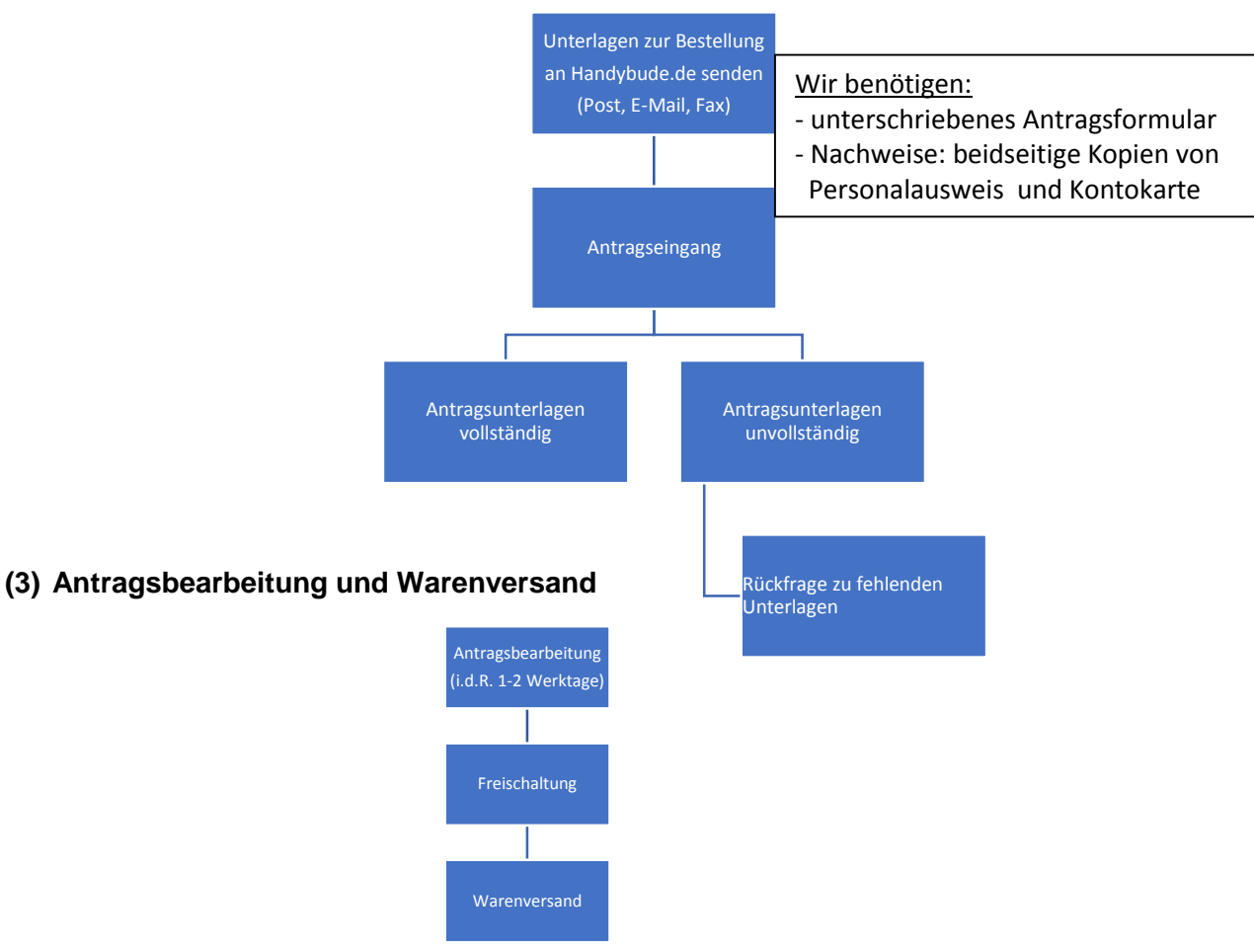

Das Handybude.de Service-Team kümmert sich um alle Belange, die mit der Antragsbearbeitung in Verbindung stehen. Auf der folgenden Informationsseite können Sie sich ausführlich über Bestellablauf, Lieferzeiten und weitere Vertragsmodalitäten informieren: <http://www.handybude.de/kontakt.php>

Sollte Ihr Kunde Fragen zum Bestellablauf haben, können Sie ihm mit diesen Informationen weiterhelfen oder direkt den Link zur Seite schicken. Den **Status ihrer Bestellung** können Kunden jederzeit online abfragen:<https://www.handybude.de/status.php>

Im Partnerbereich können Sie im Menüpunkt "Verkäufe" den Status Ihrer Antragsvermittlungen tagesaktuell verfolgen:<http://www.handybude.de/partner/verkaeufe.php>

### <span id="page-41-0"></span>**7. Ihre Ansprechpartner**

Die **Handybude.de Partnerbetreuung** ist Ihre Anlaufstelle für alle Fragen zur Teilnahme am Partnerprogramm. Wir unterstützen Sie gern bei der Auswahl geeigneter Werbeformate und informieren Sie über aktuelle Angebote und Aktionen.

E-Mail: [partner@handybude.de](mailto:partnerprogramm@handybude.de) Tel.: 03521-41724601 (MO-FR von 9 bis 16 Uhr)

Das **Handybude.de Service-Team** ist für die Antragsbearbeitung, Fragen zur Bestellung und alle anderen Kundenbelange (z.B. Storno, Widerruf) zuständig. Im Idealfall wenden sich Kunden unter Angabe von Name und Antragsnr. direkt an den nachfolgenden Kontakt.

E-Mail: [service@handybude.de](mailto:service@handybude.de) Tel.: 03521-406598 (MO-FR von 8 bis 18 Uhr)

Speziell für die **Zusendung von Antragsunterlagen** wurde [antrag@handybude.de](mailto:antrag@handybude.de) eingerichtet. Wenn Sie entsprechende Dokumente per E-Mail einreichen, geben Sie bitte ebenfalls unbedingt Kundenname und Antragsnr. im Betreff an.

### <span id="page-42-0"></span>**8. Affiliate Lexikon**

Die folgenden 25 Fachbegriffe helfen Ihnen bei der Recherche zu Affiliate-Marketing und Partnerprogrammen weiter:

#### **Affiliate**

... ist die englische Bezeichnung für den Teilnehmer an einem Partnerprogramm. Als Vertriebspartner wird dieser für erfolgreiche Werbemaßnahmen mit einer Provision vergütet. Betreiber von Webseiten (Webmaster) können durch die Integration von Bannern, Textlinks, ganzer Shops (Whitelabel) sowie vieler weiterer Werbemittel, einen zusätzlichen Verdienst erwirtschaften. Auch Kooperationen außerhalb des Internets sind möglich.

Ein weiterer gebräuchlicher Begriff für Affiliate ist Publisher.

#### **Affiliate Programm**

… ist eine andere Bezeichnung für Partnerprogramm. Der Anbieter des Partnerprogramms stellt Werbe- und Vertriebspartnern eine Auswahl an Werbemitteln zur Verfügung, die diese für die Vermarktung nutzen können. Die Programmteilnehmer (Affiliates) werden über verschiedene Provisionsmodelle am Gewinn beteiligt.

#### **Affiliate Netzwerk**

… ist eine Plattform, über die Werbe- und Vertriebskontakte zwischen Partnerprogrammbetreibern und Affiliates vermittelt werden können. Diese Netzwerke fungieren als Dienstleister und übernehmen beispielsweise die technische Bereitstellung, Partnerbetreuung und Provisions-abrechnung für ein Partnerprogramm.

#### **Banner**

… sind grafische Werbemittel, die von vielen Partnerprogrammbetreibern bereitgestellt werden. Sie können auf Webseiten eingebunden werden und leiten per Hyperlink zu anderen Seiten weiter. Bekannte Banner-Formate und Typen sind Rectangle, Skycraper, Button und Pop-up.

#### **Conversion Rate**

… beschreibt den Erfolg der Werbemaßnahmen. Sie wird über das Verhältnis von erzielten Verkäufen und der Anzahl der Webseitenbesuche berechnet.

#### **Cookie**

… ist die Bezeichnung für einen lokalen Eintrag auf dem Computer des Anwenders, in dem verschiedene Informationen gespeichert werden können. Cookies werden bei Partnerprogrammen für das Tracking eingesetzt und sichern die fehlerfreie Zuordnung von Vermittlungen über Partner-Webseiten. Ob ein Cookie gesetzt wurde und welche Gültigkeit er besitzt, kann man in den Browser-Einstellungen (Extras - Einstellungen - Datenschutz - Cookies suchen) überprüfen.

#### **CSV**

… ist ein bestimmtes Dateiformat für die Speicherung, den Austausch und die Weiterverarbeitung von Produktdaten. Webseitenbetreiber können diese Daten i.V.m. auswertenden Programmen weiterverarbeiten und für Ihre Seiten nutzen. Die Dateien werden mit der Endung ".csv", eine Abkürzung für Comma-Separated Values, gespeichert.

#### **HTML**

… steht für Hypertext Markup Language und ist eine Programmiersprache zur Strukturierung von Texten, Bildern und Hyperlinks in Dokumenten. HTML Dateien enthalten neben den im Browser dargestellten Inhalten auch zusätzliche Informationen (z.B. Meta Beschreibungen).

#### **Hyperlink**

… ist ein klickbares Text- oder Grafikelement auf Webseiten, mit dem man zu einer anderen Seite weitergeleitet wird. Von Partnerprogrammen für die Vermarktung bereitgestellte Hyperlinks enthalten einen speziellen Linkcode (ID), über den die Zuordnung zum Partner-Account erfolgt.

#### **Impression**

… bezeichnet die Anzahl von Werbeeinblendungen.

#### **Merchant**

... ist ein anderer Begriff für den Betreiber eines Partnerprogramms. Er stellt Werbe- und Vertriebspartnern (Affiliates) eine Auswahl an Werbemitteln (z.B. Banner, Textlinks) für die Vermarktung verschiedener Produkte und Dienstleistungen bereit. Der Affiliate erhält für jede erfolgreiche Transaktion eine Provision, die vertraglich mit dem Merchant vereinbart ist.

#### **Newsletter**

… sind virtuelle Werbe- oder Informationsbriefe, die von einem Webseitenbetreiber herausgegeben und an eine bestimmte Gruppe von Empfängern versendet werden. Bei Partner-programmen gelten für Newsletter-Werbung häufig besondere Nutzungsbedingungen.

#### **Pay per Click**

… ist ein Provisionsmodell, bei dem die Bezahlung pro Klick erfolgt.

#### **Pay per Lead**

… ist ein Provisionsmodell, bei dem die Bezahlung pro qualifizierten Kundenkontakt erfolgt. Die Anforderungen an den Lead (engl. Anhaltspunkt) legt der Merchant fest. Beispiele für Leads: Anforderung von Angeboten, Newsletter-Abonnement, Registrierung

#### **Pay per Sale**

… ist ein Provisionsmodell, bei dem die Bezahlung pro vermittelten Verkauf erfolgt.

#### **Provision**

… ist die Vergütung, die Partnern (Affiliates) für erfolgreiche Werbeleistungen erhalten. Es gibt fixe und variable Provisionsmodelle, wobei nach Klicks, Leads oder Sales abgerechnet werden kann.

#### **Publisher**

… ist ein weiterer Fachbegriff für Affiliate (Partner).

#### **SEM**

.. steht für Search Engine Marketing und bezeichnet die Werbung und Vermarktung über Suchmaschinen. Im Bereich Suchmaschinenoptimierung (SEO) spielt dabei vor allem Index-Listing eine Rolle. Suchmaschinenmarketing (SEM) beschäftigt sich vor allem auch mit der bezahlten Werbung in Suchmaschinen (z.B. Keyword Advertising).

#### **SEO**

… steht für Search Engine Optimization und umfasst alle Maßnahmen, die zur besseren Positionierung (Index-Listing) in den Suchmaschinen beitragen.

#### **Session**

… bezeichnet den Zeitraum, indem ein Internetangebot aktiv benutzt wurde. Im Affiliate Marketing können mit Session-Tracking Nutzeraktivitäten und Transaktionen zugeordnet sowie gespeichert werden. Sessions (engl. Sitzungen) werden jedoch spätestens mit dem Schließen des Webbrowsers bzw. dem PC-Neustart geschlossen und können daher im Vergleich zu anderen Tracking-Modellen nur Spontankäufe abdecken.

#### **Textlink**

… ist ein Verweis in Form von Schrift (einzelne Wörter oder ganze Sätze), der über einen Link-Code (Hyperlink) zu einer anderen Webseite weiterleitet.

#### **Tracking**

… bezeichnet die Technologien und Methoden, mit denen die Aktivitäten eines Webseitenbesuchers gemessen werden können. Der Tracking-Zeitraum ist je nach Verfahren unterschiedlich lang. Mit Hilfe von Cookie-Tracking kann der Merchant über einen bestimmen Zeitraum (z.B. 30 Tage) genau zuordnen, über welchen Affiliate (Partner) neue Kundenkontakte erzielt wurden. Beim Session-Tracking gelingt die Zuordnung nur für die jeweilige Dauer der Sitzung.

#### **URL**

… ist die Abkürzung für Uniform Ressource Locator. Im allgemeinen Sprachgebrauch wird meist nur der Begriff Internetadresse verwendet, z.B. Handybude.de

#### **White Label**

… ist die Bezeichnung für Werbeformate, die eine individuell konfigurierbare Anpassung an das Design ermöglichen. So können beispielsweise komplette Shopmodule, Formulare oder vorgefertigte Vergleiche den persönlichen Anforderungen entsprechend zur Angebotserweiterung auf Webseiten integriert werden. Häufig werden iFrames dazu genutzt, eine einfache White Label Integration zu ermöglichen.

#### **XML**

… ist die Abkürzung für Extensible Markup Language. Die erweiterbare Auszeichnungssprache wird zur hierarchischen Strukturierung von Daten verwendet und ist insbesondere für den bequemen Datenaustausch von Vorteil.